#### 服务器管理与维护

## 项目**7 FTP**服务器的配置与管理

任务3 Windows Server自带 FTP 服务的配置和管理

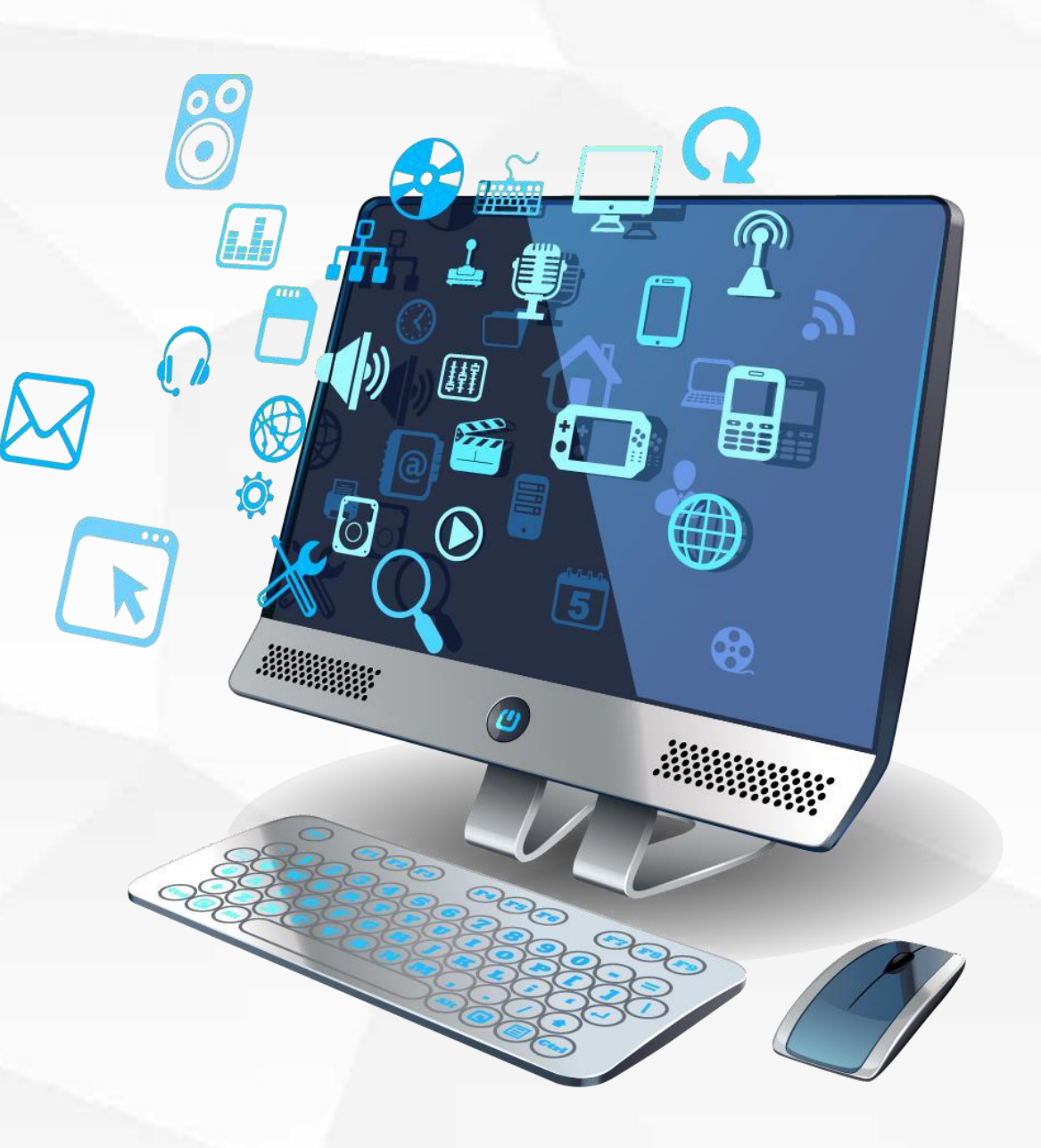

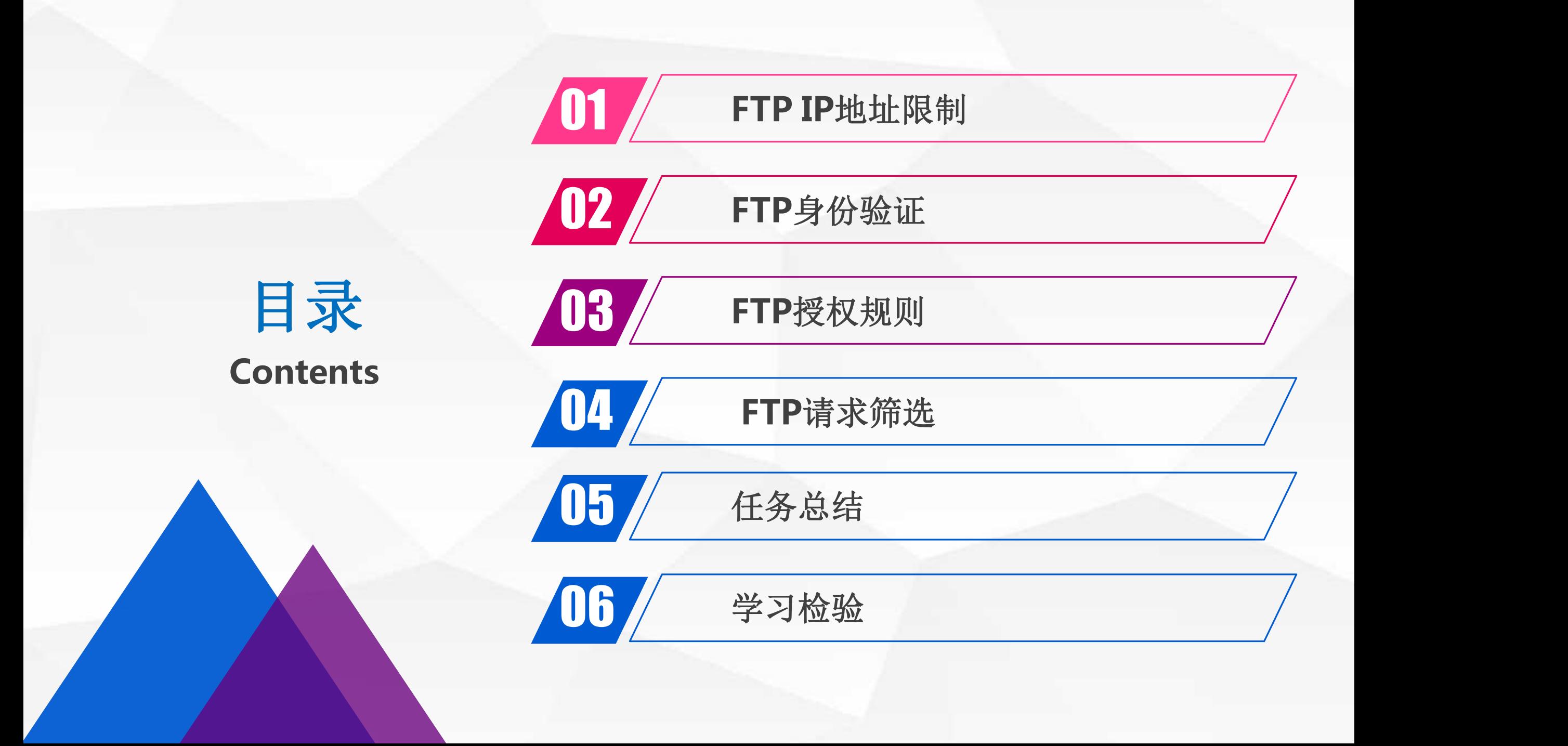

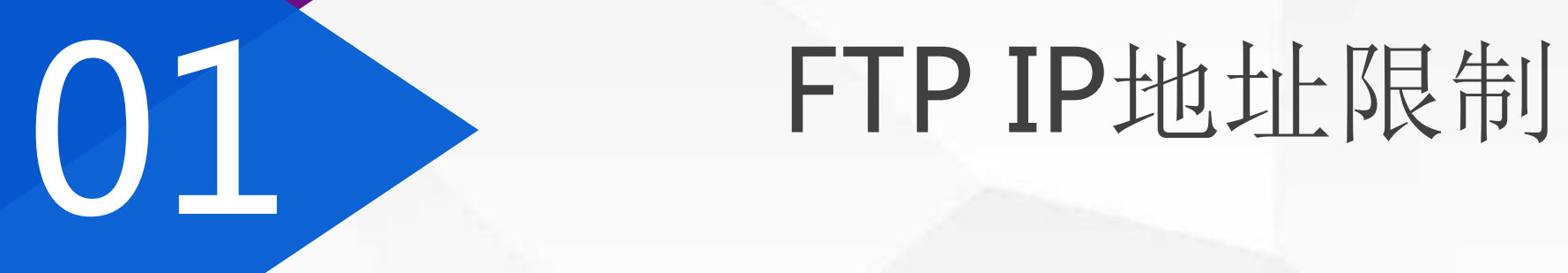

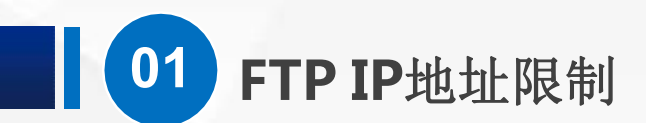

## (1)准备虚拟PC

准备一台虚拟PC,我这里的名称叫win10 FTP, 网络适配器 修改为 自定义-Vmnet1-仅主机模式,开机后,IP修改为 192.168.1.138

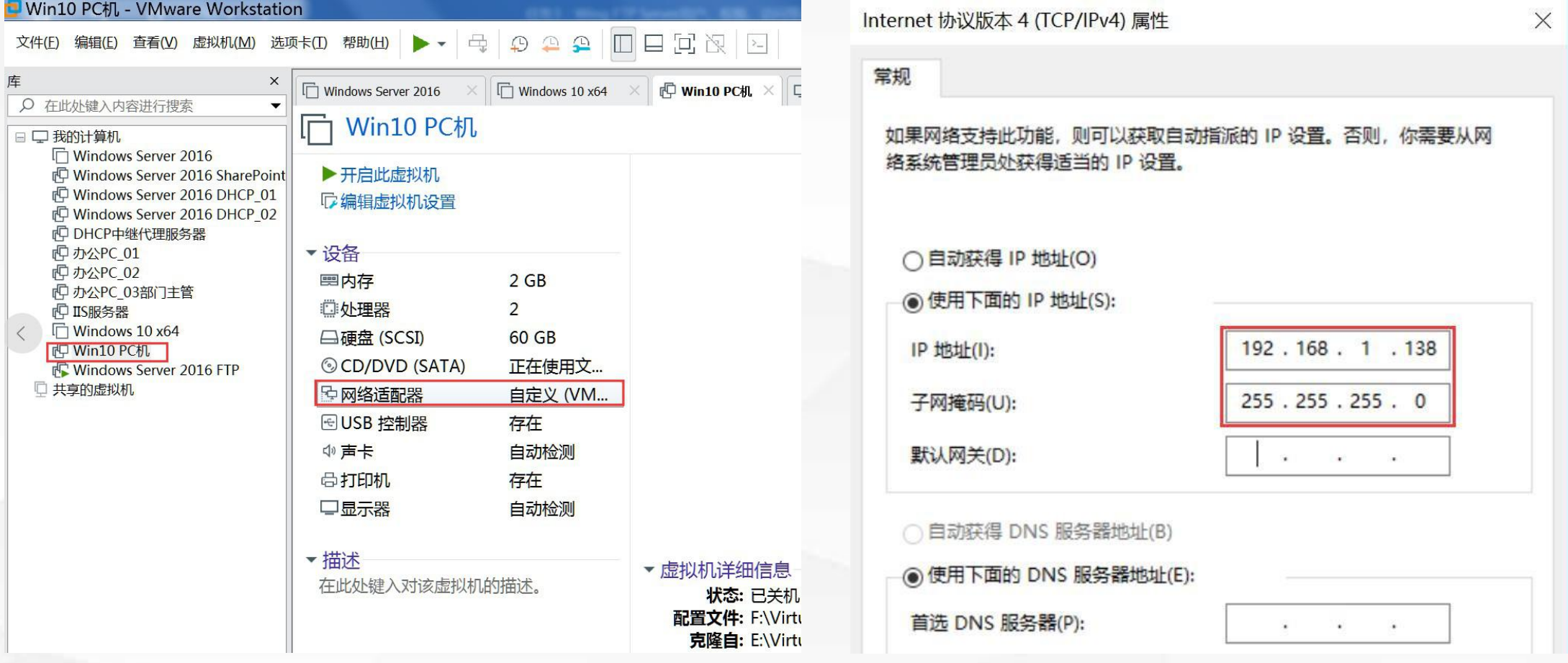

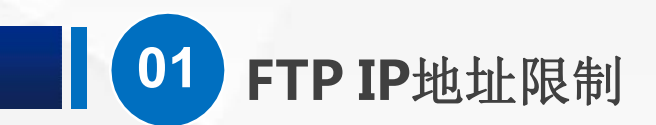

#### (2)准备服务器

#### 现在,我们打开上次课准备的FTP服务器,还记得吗,他的IP地址是192.168.1.220, 为了方便测试,我们直接关闭他的防火墙

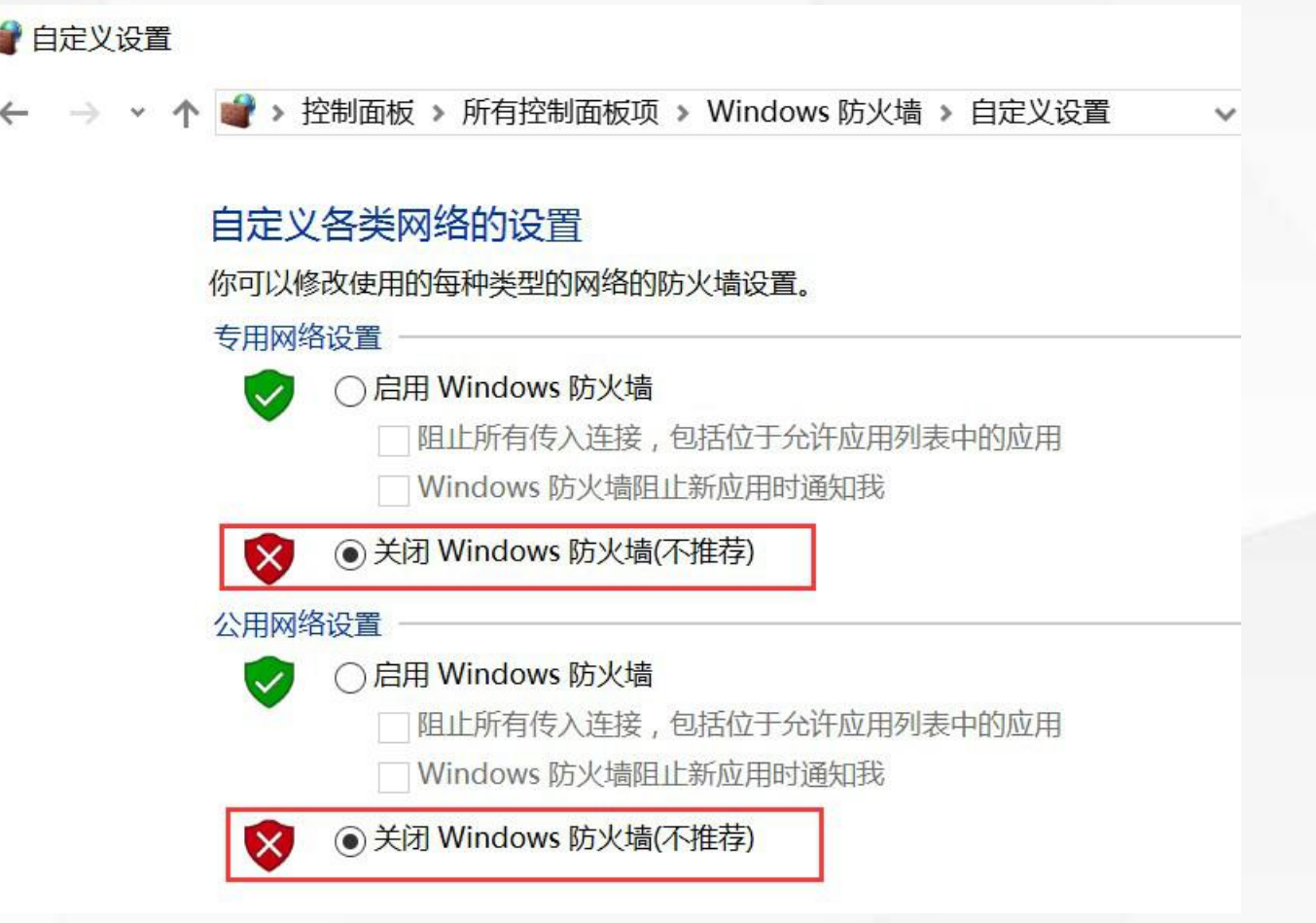

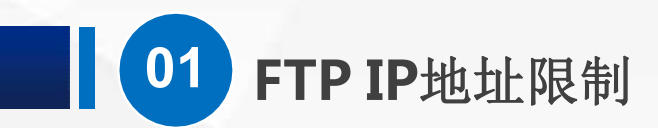

#### 用虚拟PC Ping 一下服务器, 是不是已经通了

**GET** C:\Windows\system32\cmd.exe

 $C:\Upsilon\to\O1$ ivia>ping 192.168.1.138

正在 Ping 192.168.1.138 具有 32 字节的数据:<br>来自 192.168.1.138 的回复: 字节=32 时间<1ms TTL=128<br>来自 192.168.1.138 的回复: 字节=32 时间<1ms TTL=128

192.168.1.138 的 Ping 统计信息:<br>数据包: 己发送 = 2, 己接收 = 2, 丢失 = 0 (0% 丢失),<br>往返行程的估计时间(以毫秒为单位): 最短 = 0ms, 最长 = 0ms, 平均 = 0ms  $Control-C$ 

 $C:\Upsilon \to \Omega$  ivia>ping 192.168.1.220

正在 Ping 192.168.1.220 具有 32 字节的数据:<br>来自 192.168.1.220 的回复: 字节=32 时间<1ms TTL=128<br>来自 192.168.1.220 的回复: 字节=32 时间<1ms TTL=128<br>来自 192.168.1.220 的回复: 字节=32 时间<1ms TTL=128 来自 192.168.1.220 的回复: 字节=32 时间<1ms TTL=128

192.168.1.220 的 Ping 统计信息:<br>数据包: 已发送 = 4, 已接收 = 4, 丢失 = 0 (0% 丢失),<br>往返行程的估计时间(以毫秒为单位): 最短 = 0ms, 最长 = 0ms, 平均 = 0ms

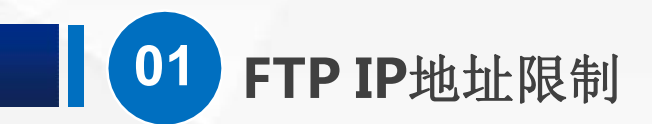

然后我们在虚拟PC上,打开资源管理器,输入ftp://192.168.1.220, 回车,现在已 经成功打开了,大家可以试试复制文件,看看能否成功

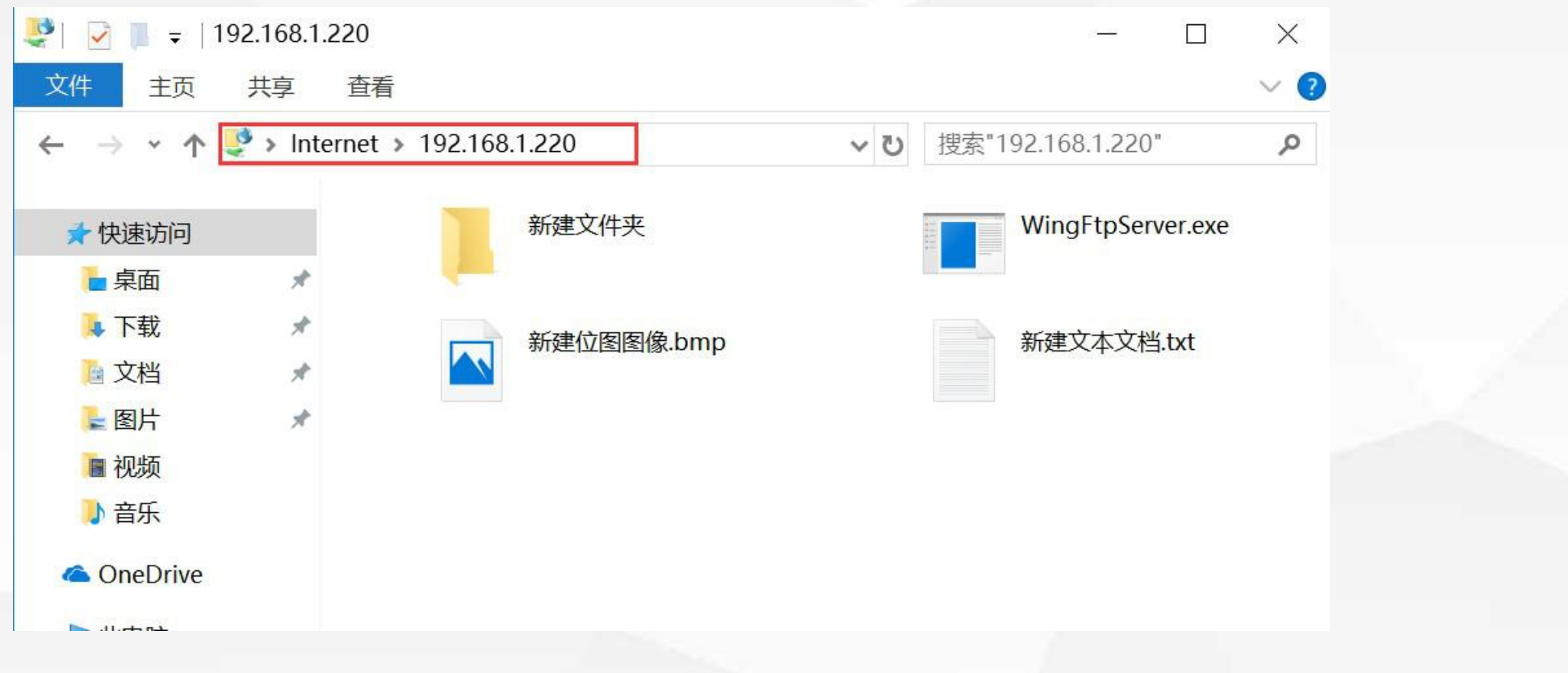

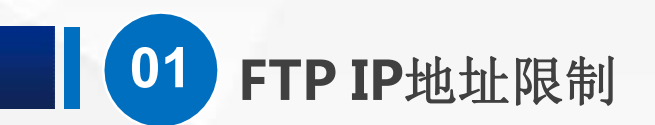

## (3)限制访问

#### 那如果要禁止这台PC访问我们的FTP服务器,该怎么办呢? 最简单的就是,限制IP地址。打开 服务器 上 Windows管理工具 中的 IIS管理器

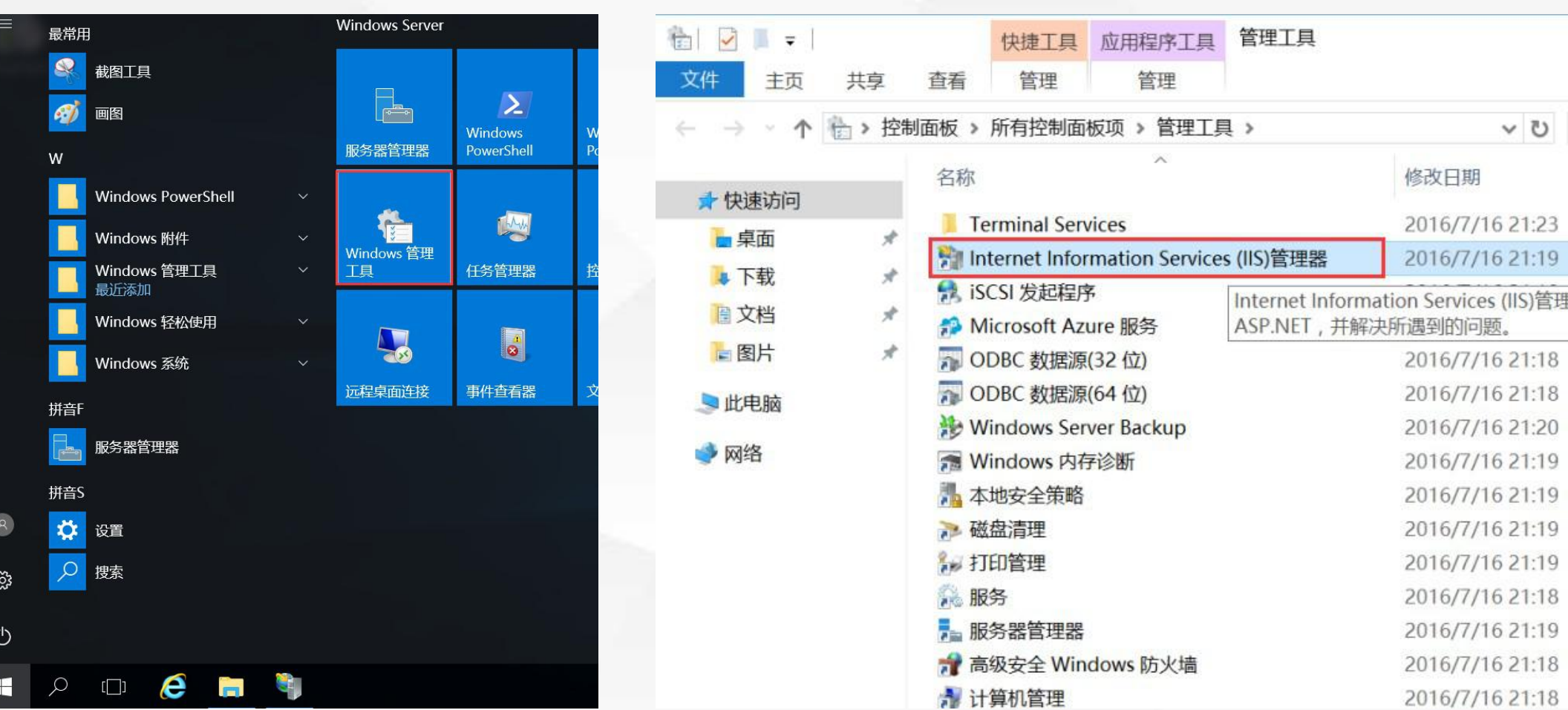

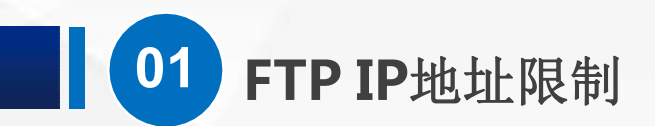

展开左边的树形菜单,找到 我们上节课 新建的 FTP测试服务器 站点, 选中他,我们看到,中间出现了各种配置项,其中第一个是 FTP IP地址和域限制

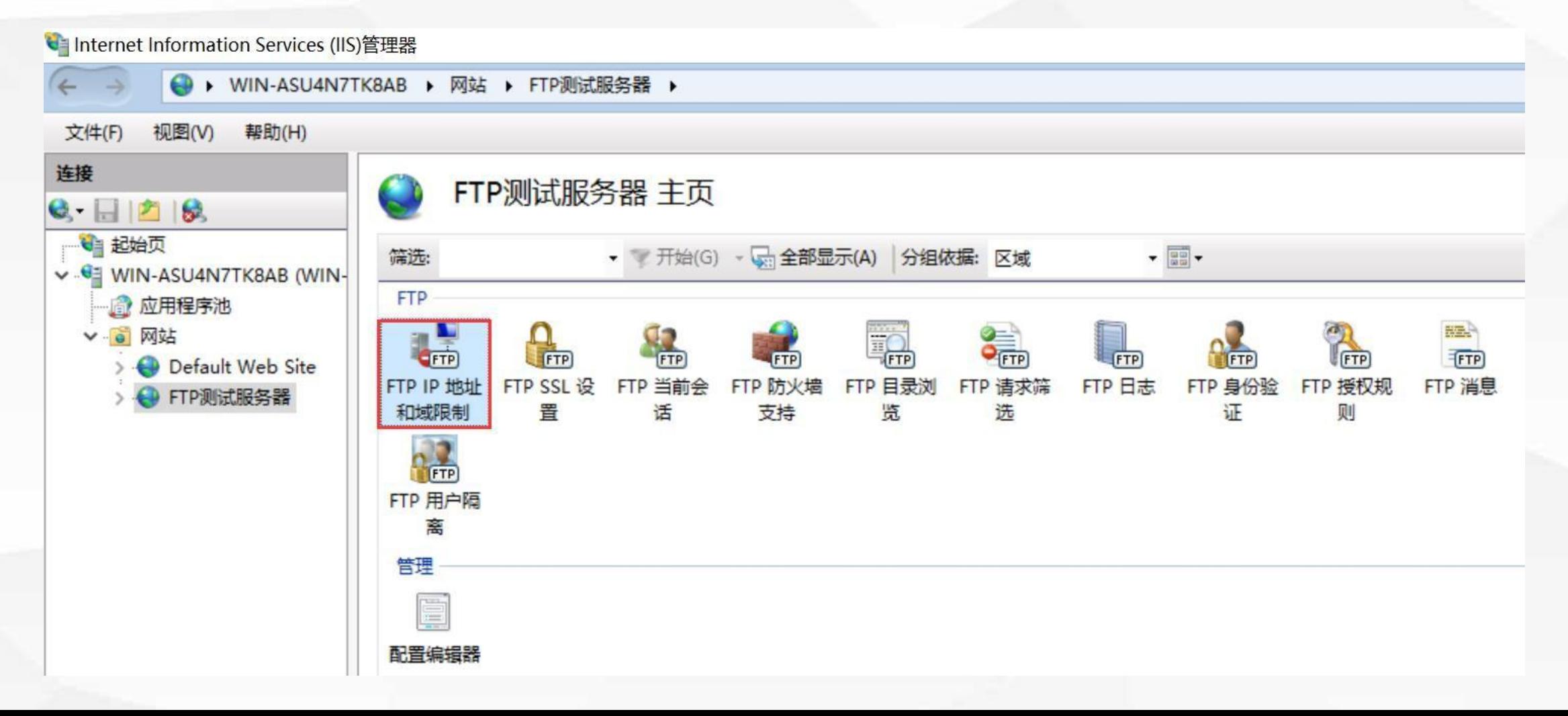

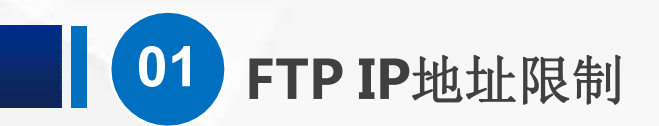

#### 我们打开他,现在是空白的,什么都没有, 在右侧的 操作 栏, 有添加允许条目以及添加拒绝条目

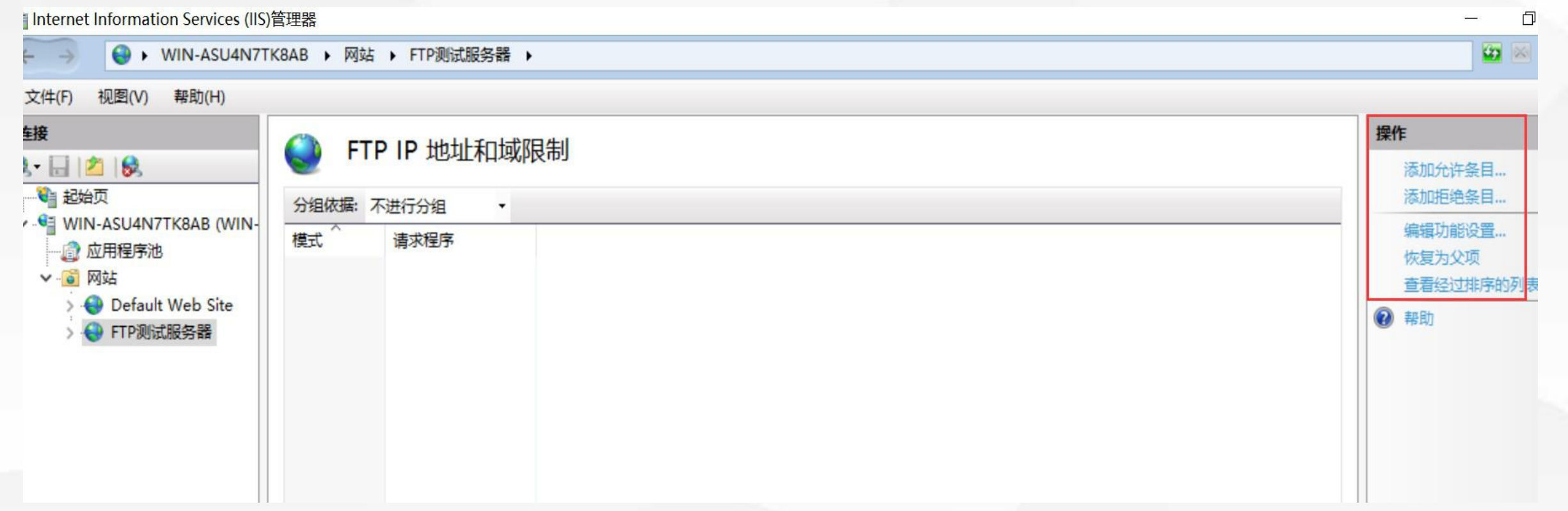

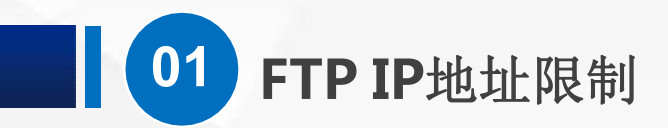

在空白的地方点鼠标右键,弹出的菜单里面 也有 这样的选项

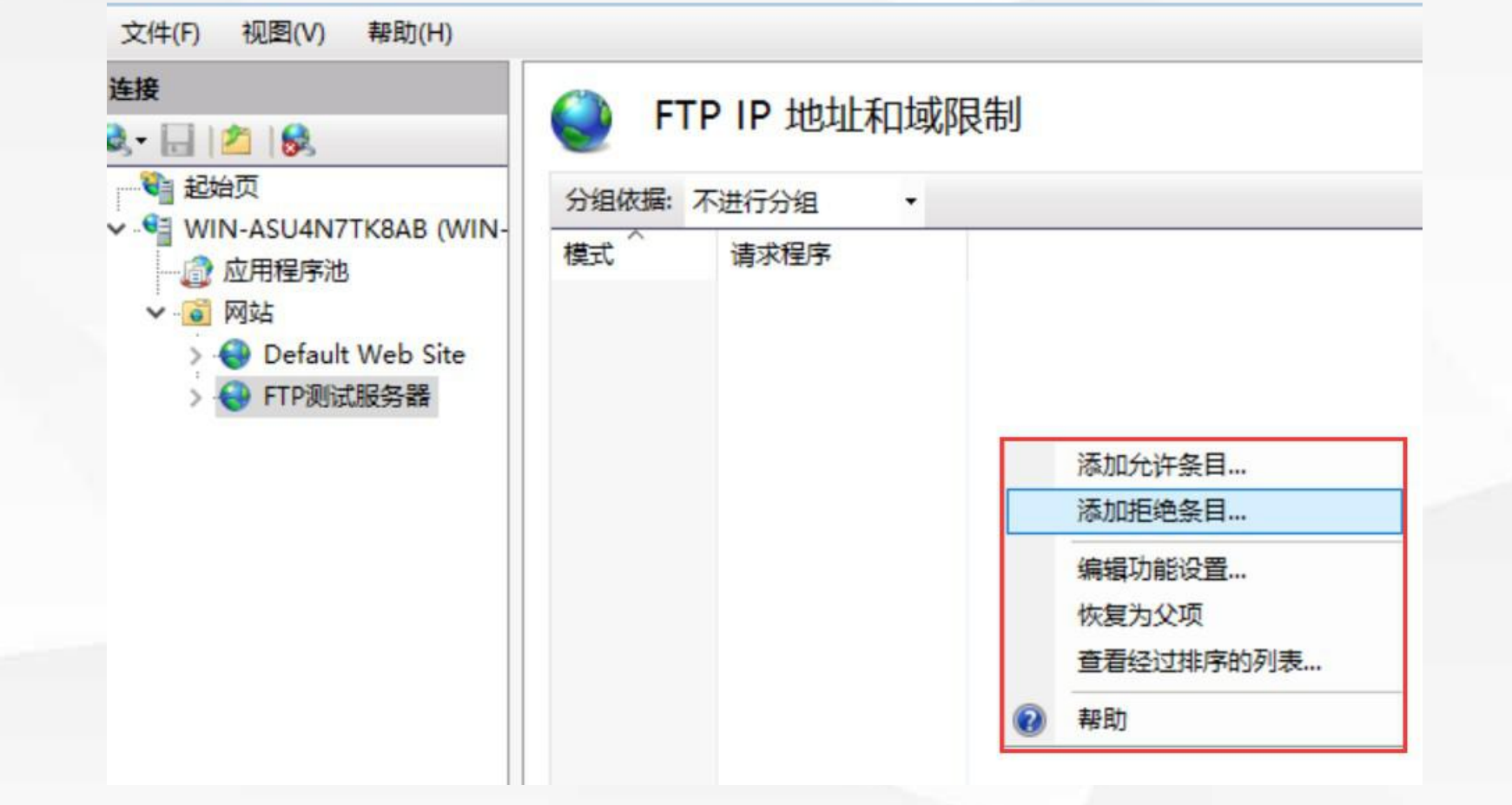

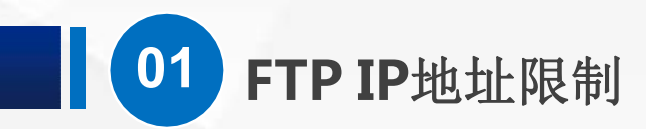

点 添加拒绝条目,这 里有两种指定方式,一 种是特定地址,一种是 OIP地址范围(R): IP地址范围,大家可以 根据需要设置

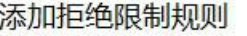

 $\times$  $\overline{?}$ 

拒绝访问以下 IP 地址或域名:

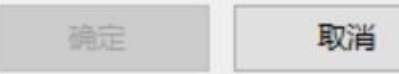

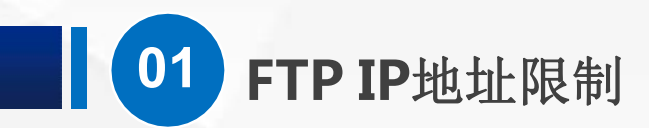

## 我们 在特定地址里面 填上192.168.1.138, 192.168.1.138 然后点 确定

#### 添加拒绝限制规则

 $\times$ 

 $\overline{?}$ 

拒绝访问以下 IP 地址或域名:

掩码(M):

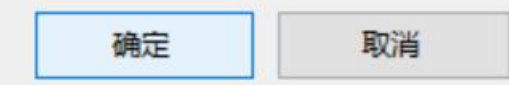

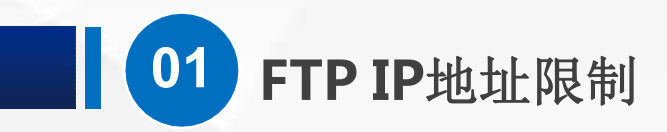

一条规则就添加好了

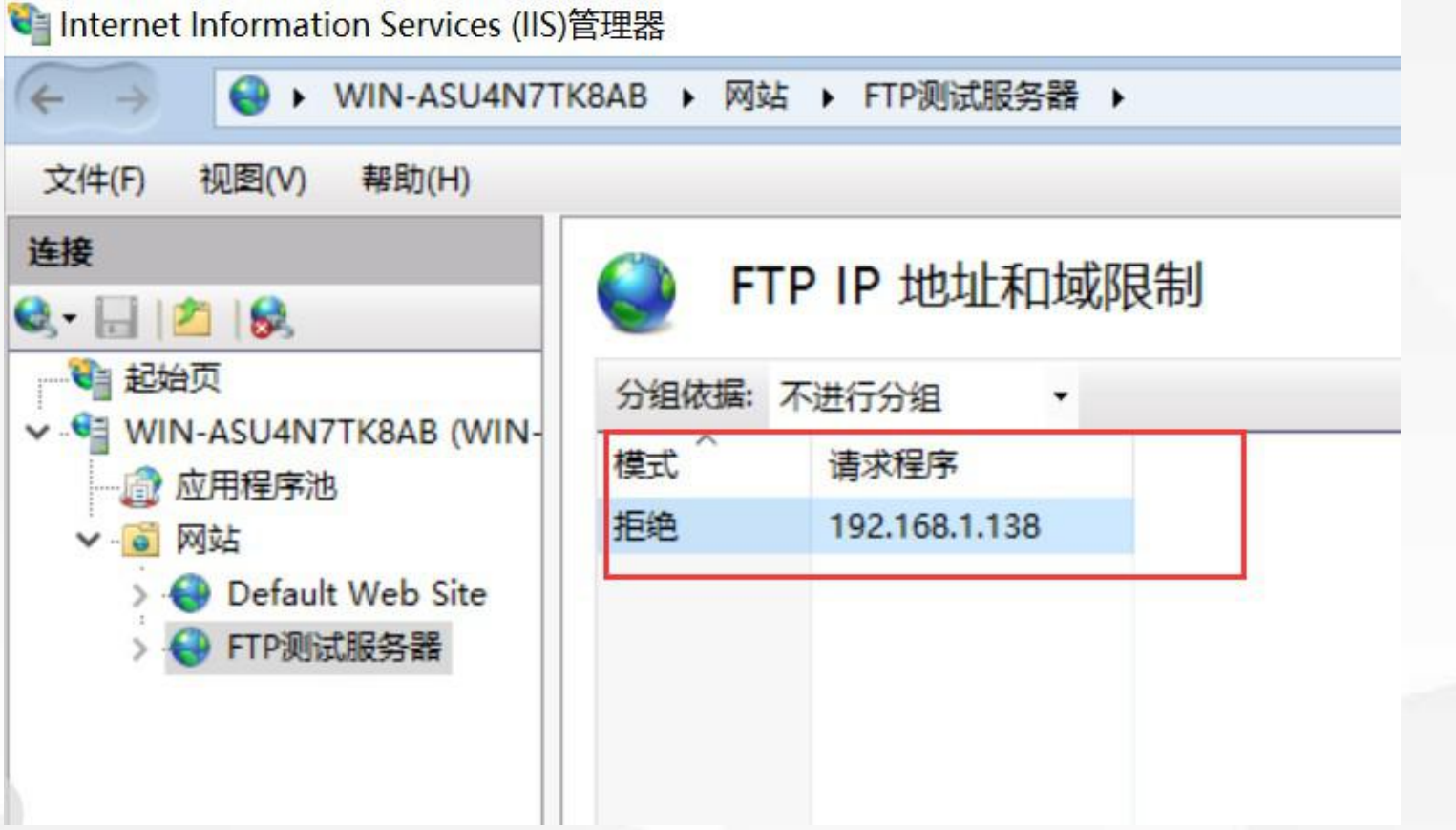

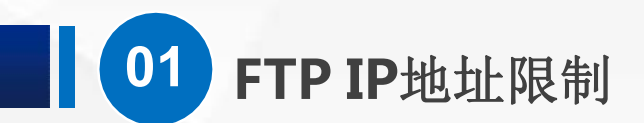

(4)测试效果

回到虚拟PC,ping服务器

**Ext** C:\Windows\system32\cmd.exe

最短 = 0ms, 最长 = 0ms, 平均 = 0ms  $C:\Upsilon\to\O1$ ivia>ping 192.168.1.220 还是可以成功 来自 192.168.1.220 的回复: 字节=32 时间<1ms TTL=128<br>来自 192.168.1.220 的回复: 字节=32 时间<1ms TTL=128<br>来自 192.168.1.220 的回复: 字节=32 时间<1ms TTL=128 来自 192.168.1.220 的回复: 字节=32 时间<1ms TTL=128 192.168.1.220 的 Ping 统计信息: 数据包: 已发送 = 4, 已接收 = 4, 丢失 = 0 (0% 丢失),<br>往返行程的估计时间(以毫秒为单位): 最短 = 0ms, 最长 = 0ms, 平均 = 0ms  $C:\Upsilon\to\O1$ ivia>ping 192.168.1.220 正在 Ping 192.168.1.220 具有 32 字节的数据:<br>来自 192.168.1.220 的回复: 字节=32 时间<1ms TTL=128<br>来自 192.168.1.220 的回复: 字节=32 时间<1ms TTL=128 来自 192.168.1.220 的回复: 字节=32 时间<1ms TTL=128 192.168.1.220 的回复: 字节=32 时间<1ms TTL=128 192.168.1.220 的 Ping 统计信息: 最短 = 0ms, 最长 = 0ms, 平均 = 0ms

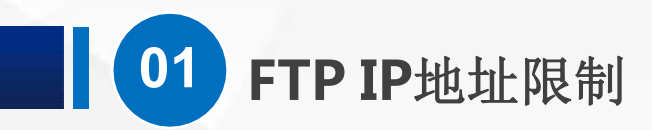

但是已经不能用ftp访问 服务器了,这里弹出了 一个登录身份验证,不 管我们选择匿名或者输 入用户名和密码,都无 法登陆成功

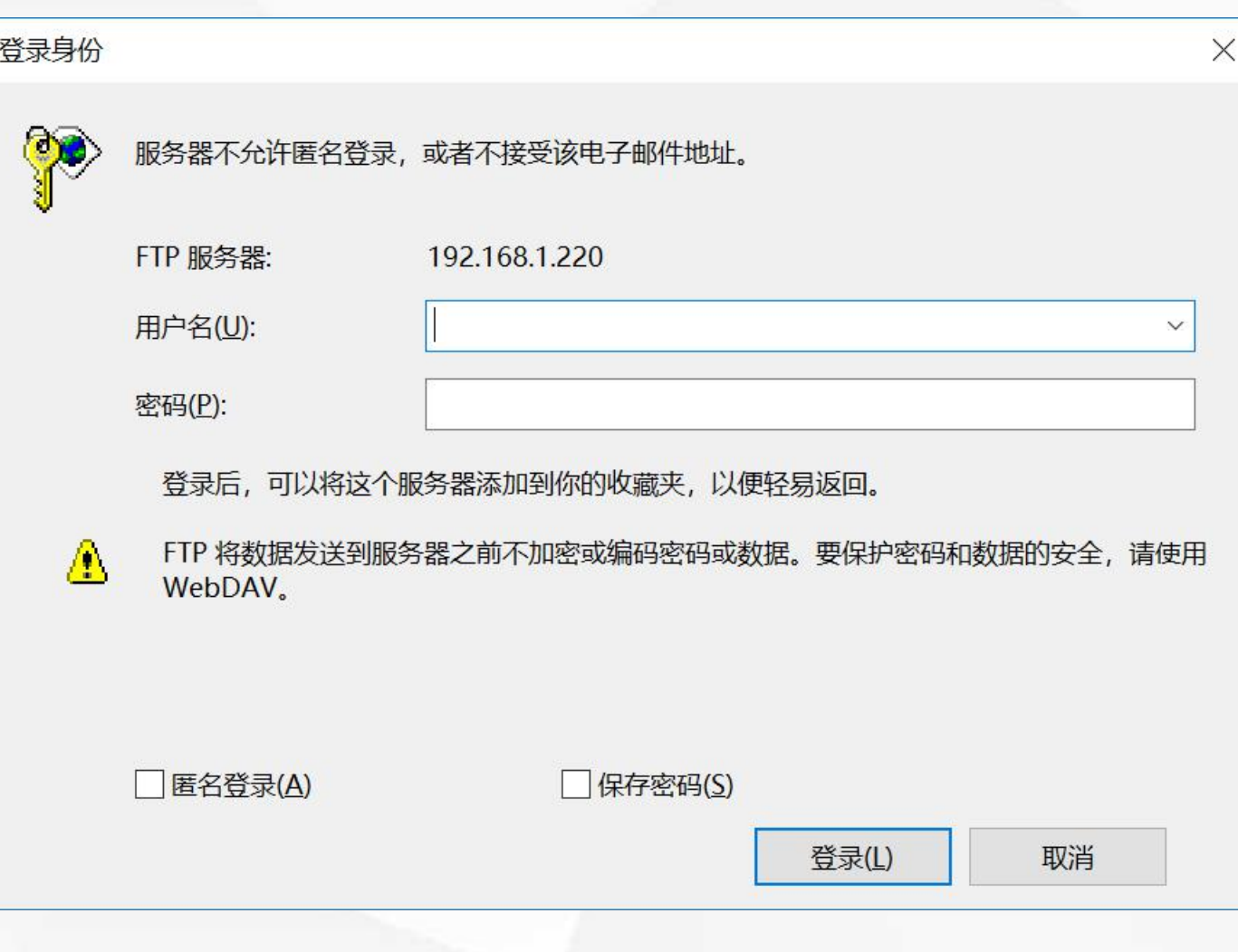

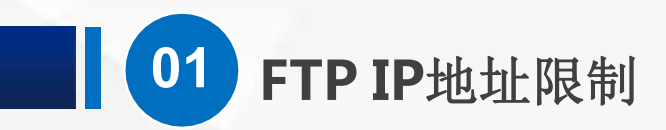

回到服务器,对IP限制 条目点鼠标右键,然后 选择 删除

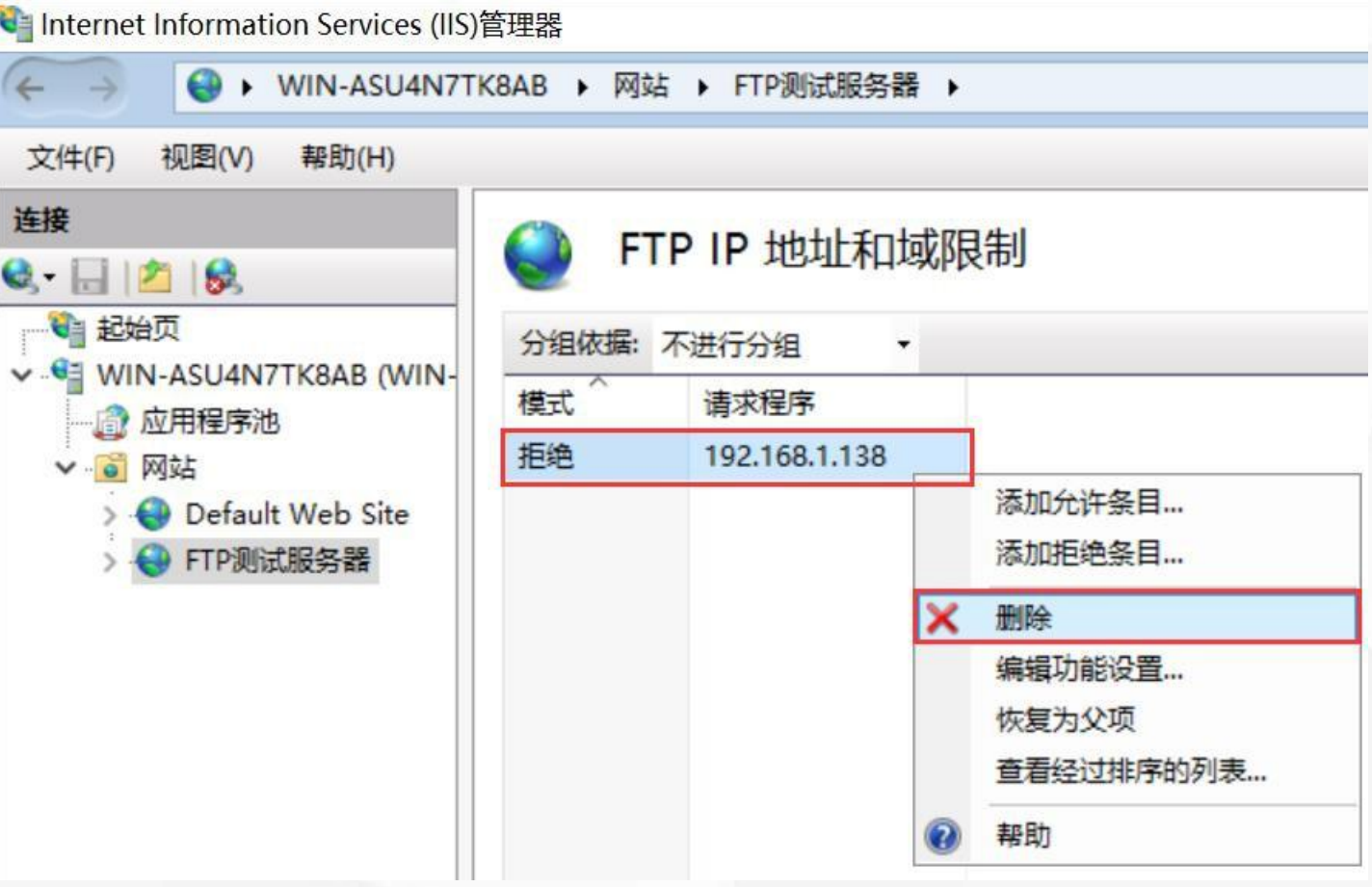

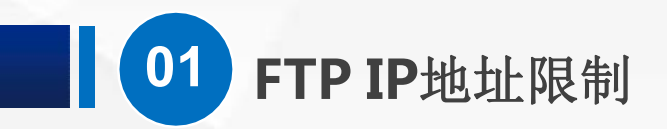

回到客户端,发现又可以成功访问到FTP服务器了

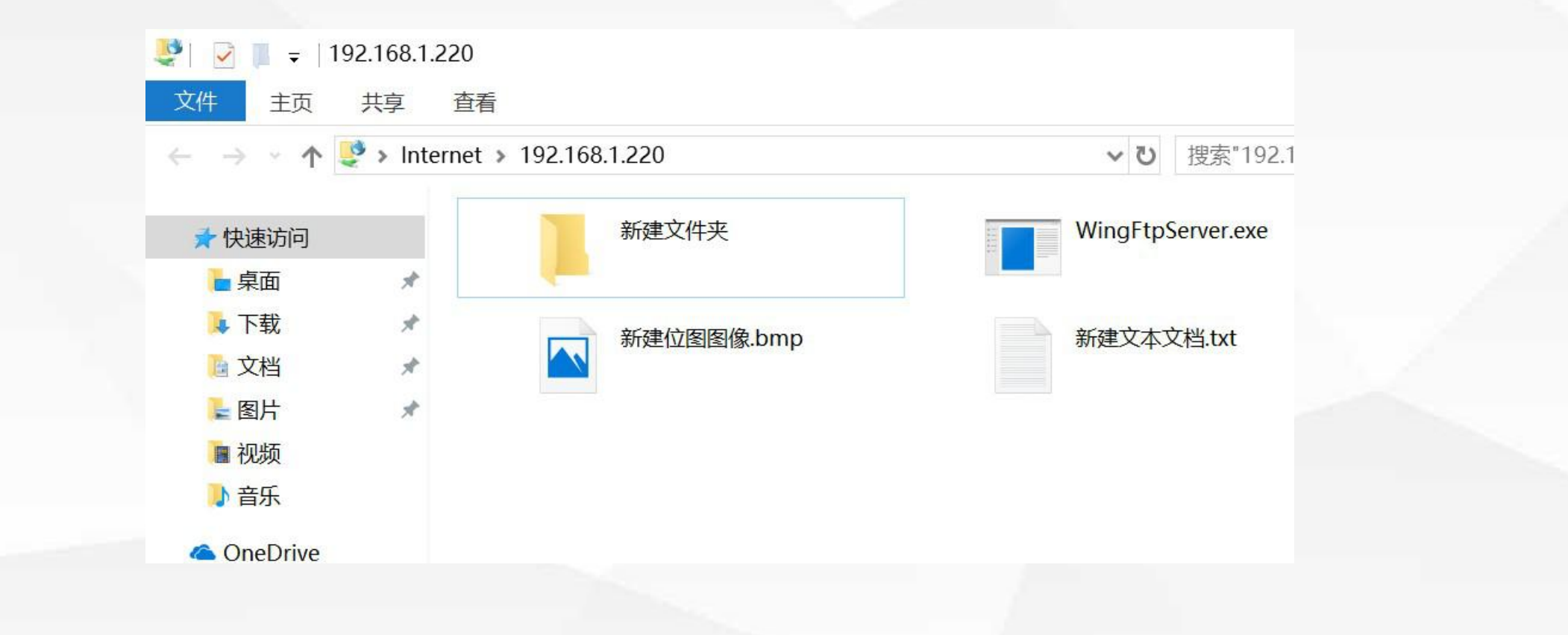

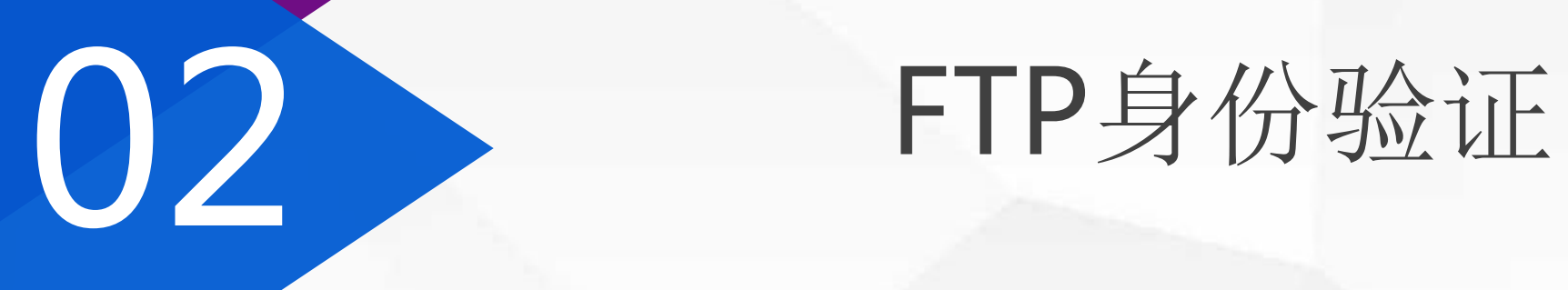

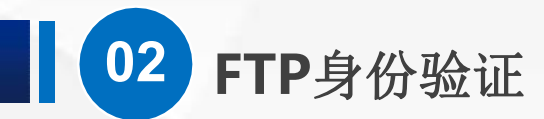

刚才的方式虽然可以起到一定的限制作用,但是,用户只要在 允许的IP范围 就可 以访问, 不需要提供其他的验证信息,如果只是查看读取文件,安全性还能勉强 接受。 如果有写入,也就是上传的权限,那么,这是相当危险的,接下来,我们就来看 看 身份验证 功能, 选中 FTP测试服务器, 身份验证 功能在第8项。

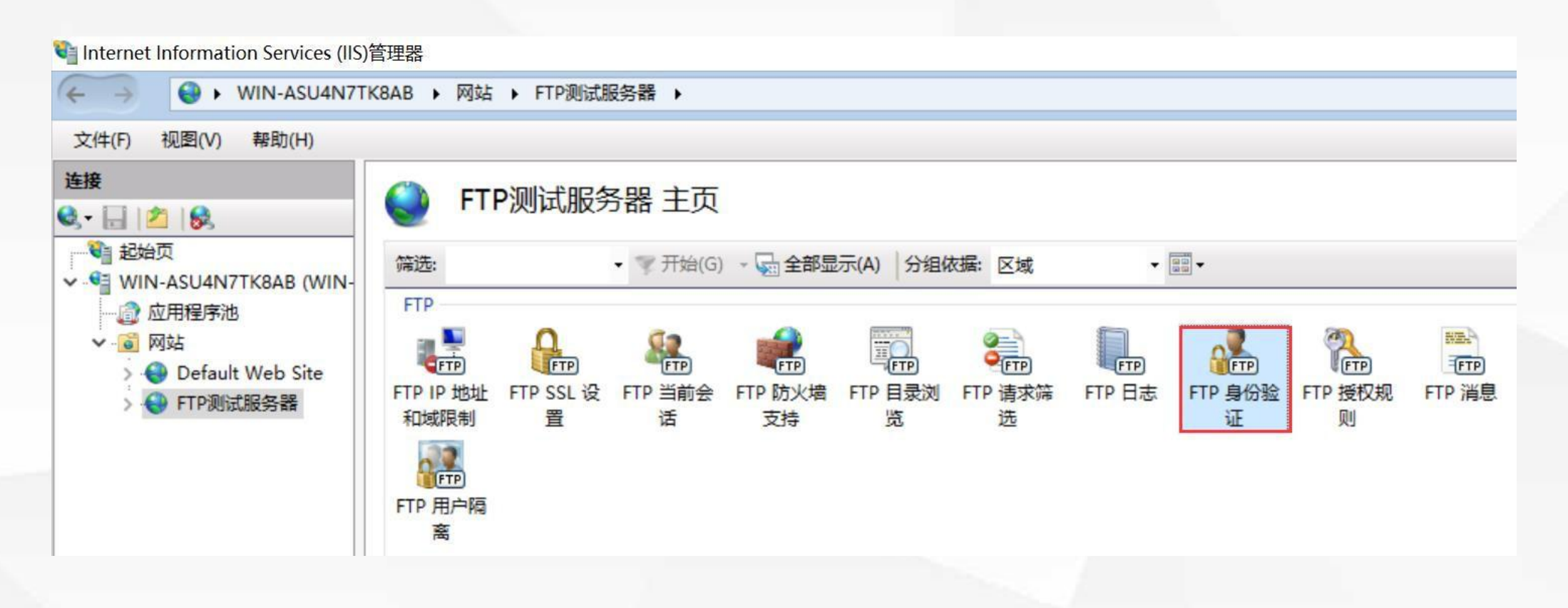

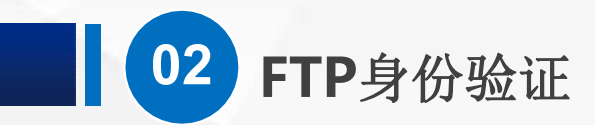

#### 打开他,发现只有基本身份验证和匿名身份验证 两条,并且都是 启用 状态的。

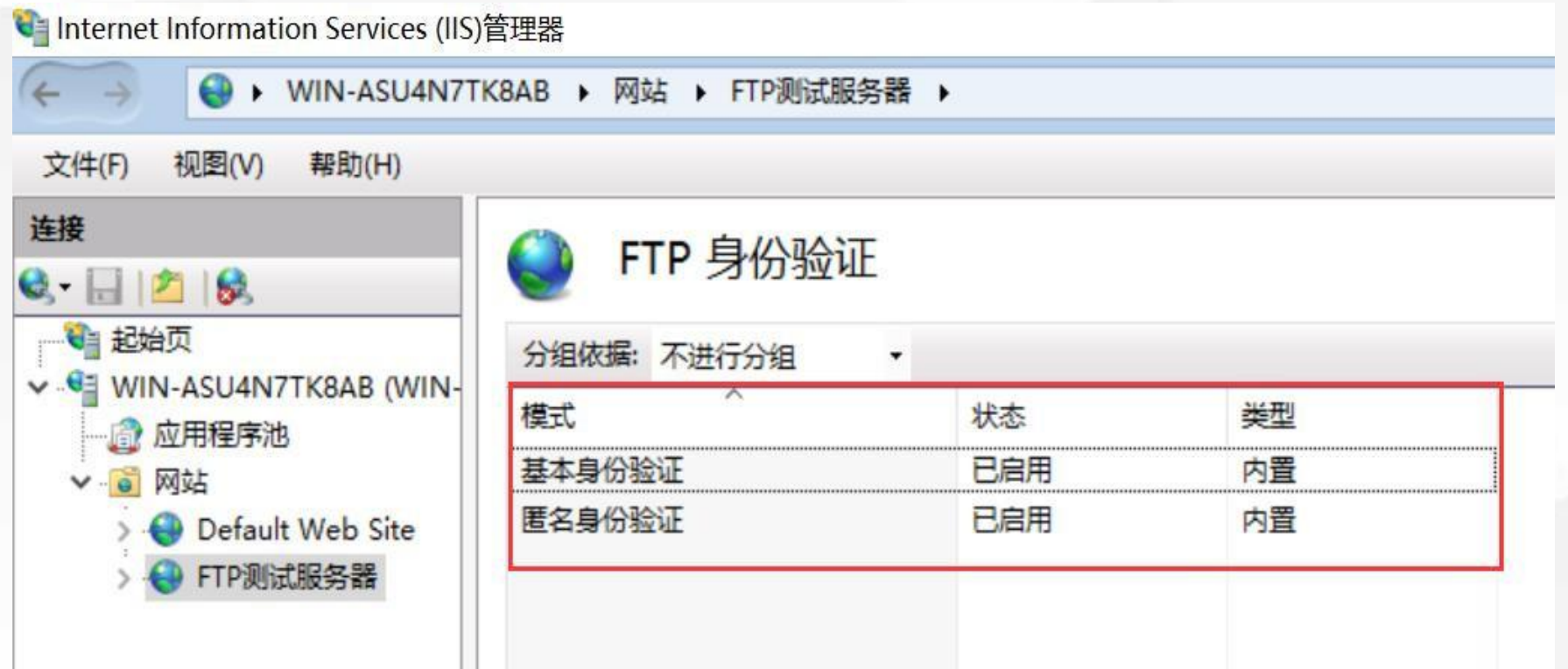

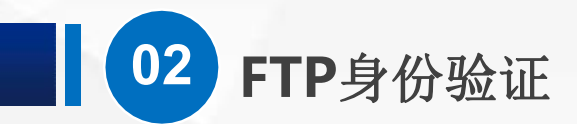

#### 我们现在 禁用 匿名身份验证, 选中 他(匿名身份验证),然后点 右边 操作栏的 禁用,就可以了

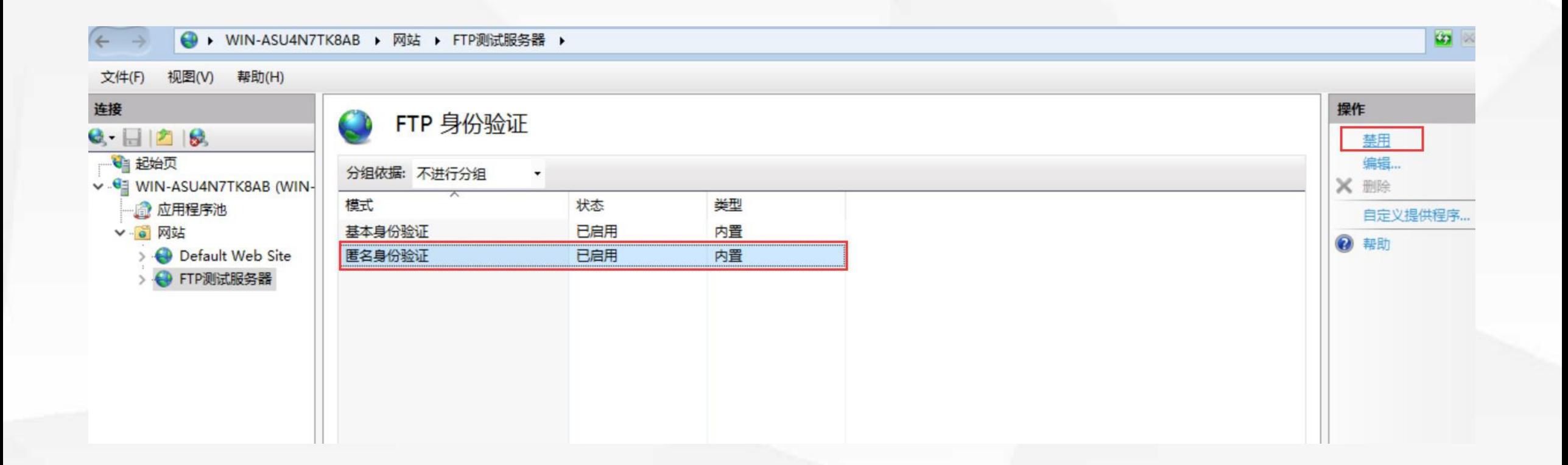

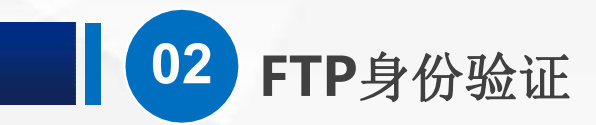

#### 这时候,我们就必须输入用户名和密码 才能访问 FTP了

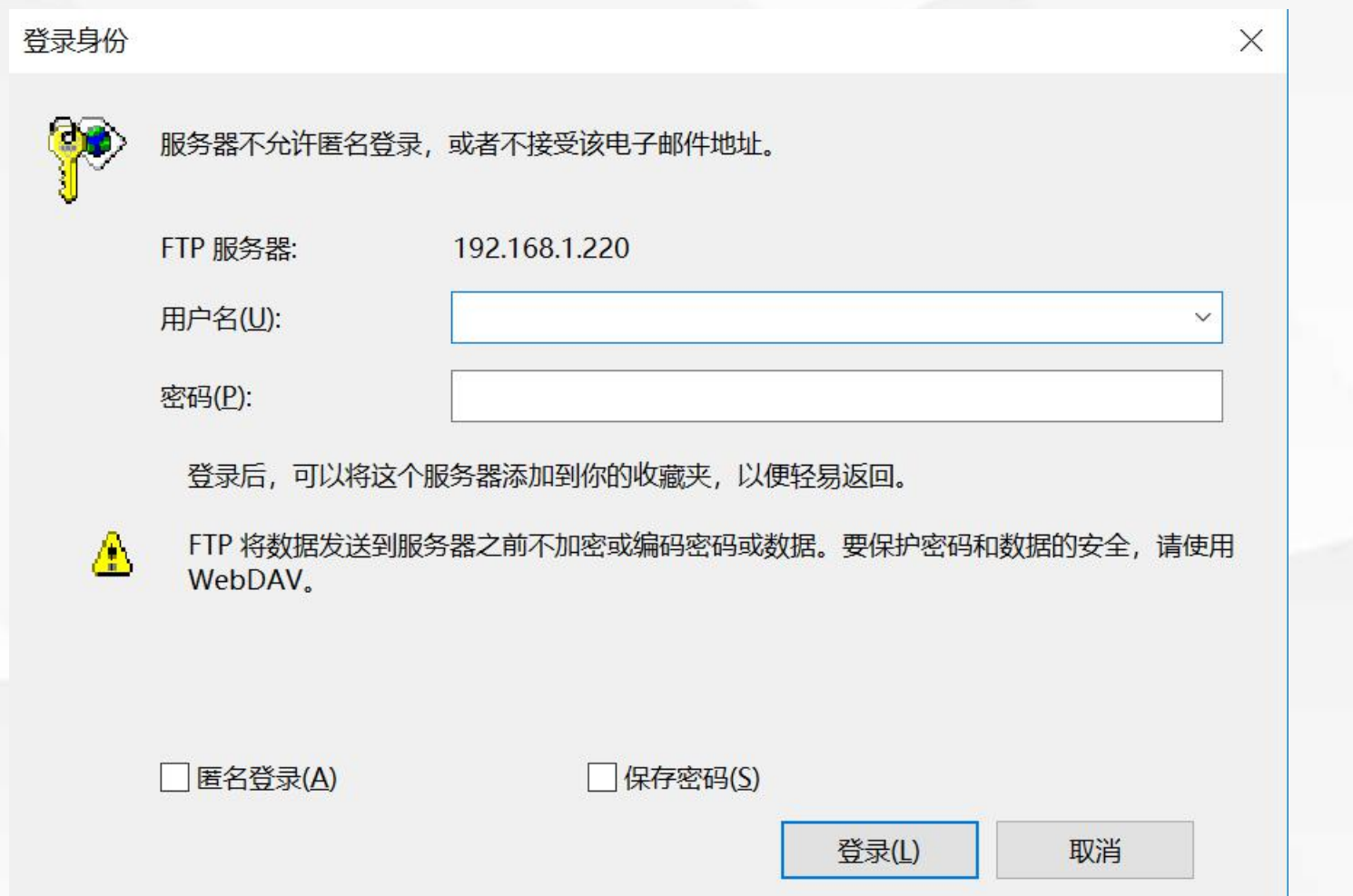

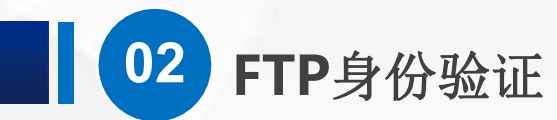

和之前被限制IP不一样,这里我们只要 输入 正确的用户名和密码 就可以访问, 例如 我们直接输入 服务器的管理员账户 Administrator 以及对应的密码

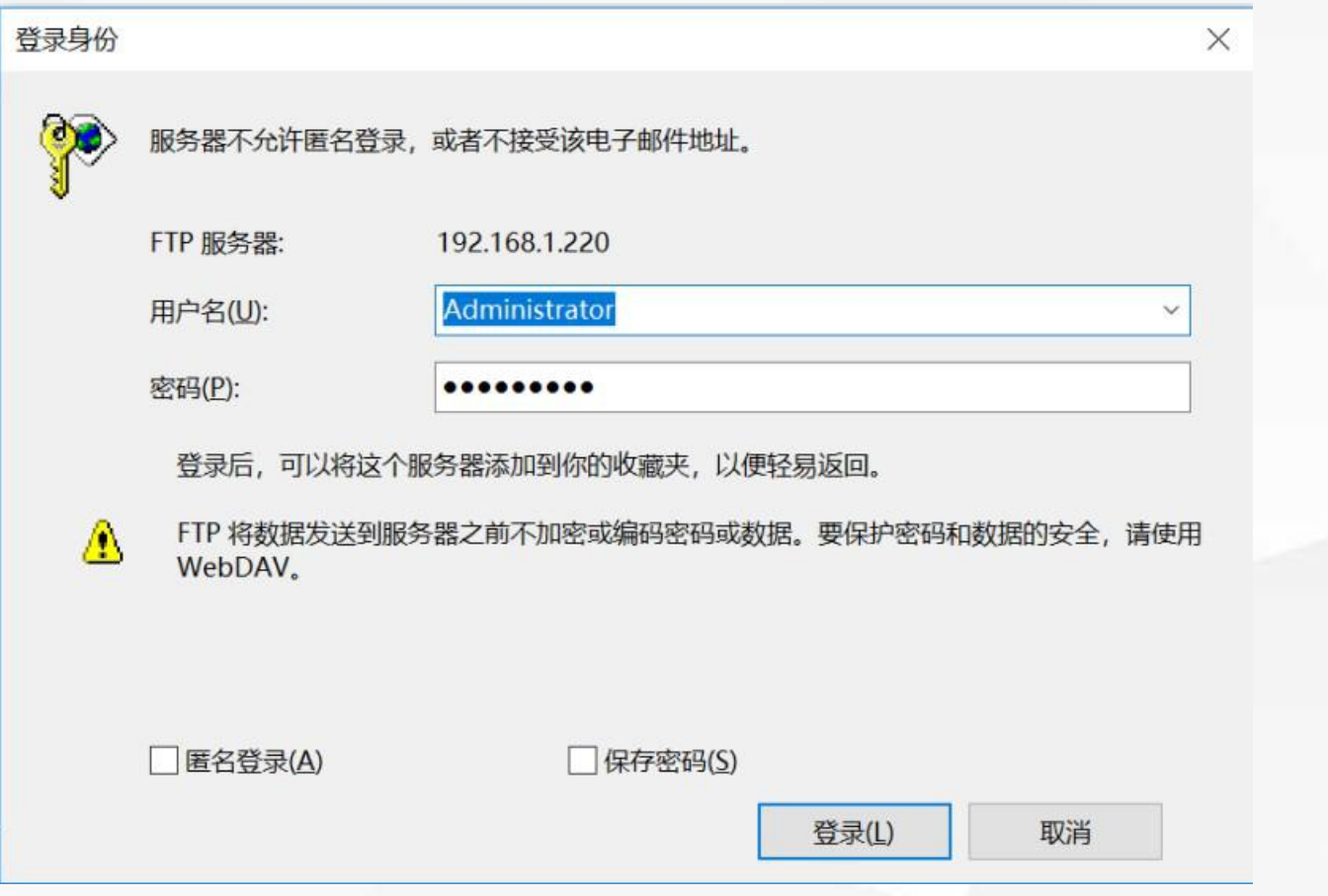

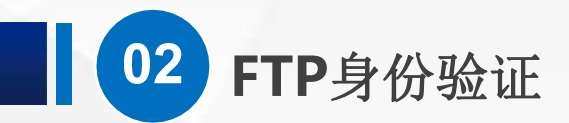

#### 这样就可以正常打开了

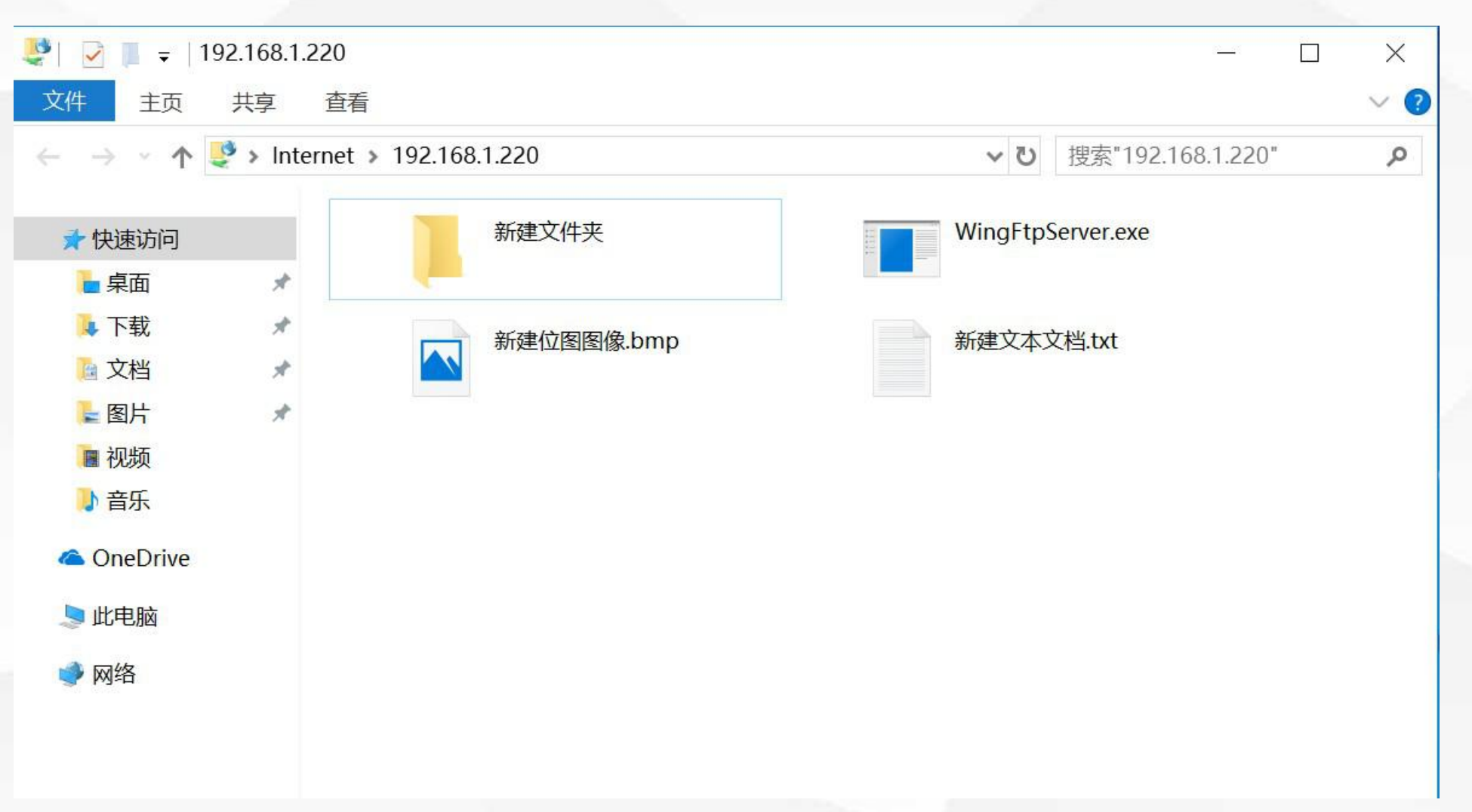

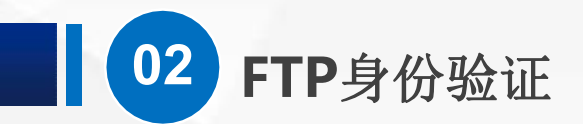

实际工作中,我们一般不会 直接使用管理员账号,而是 在 计算机管理-本地用户和 组 里面,添加一些专门用 于 Ftp 访 问 的 账 号, 例 如 FtpUser01,02,03,这 样更方便我们进行权限的管 理 。 密 码 我 设 置 的 是 Pwd123456,其中P是大 写的。

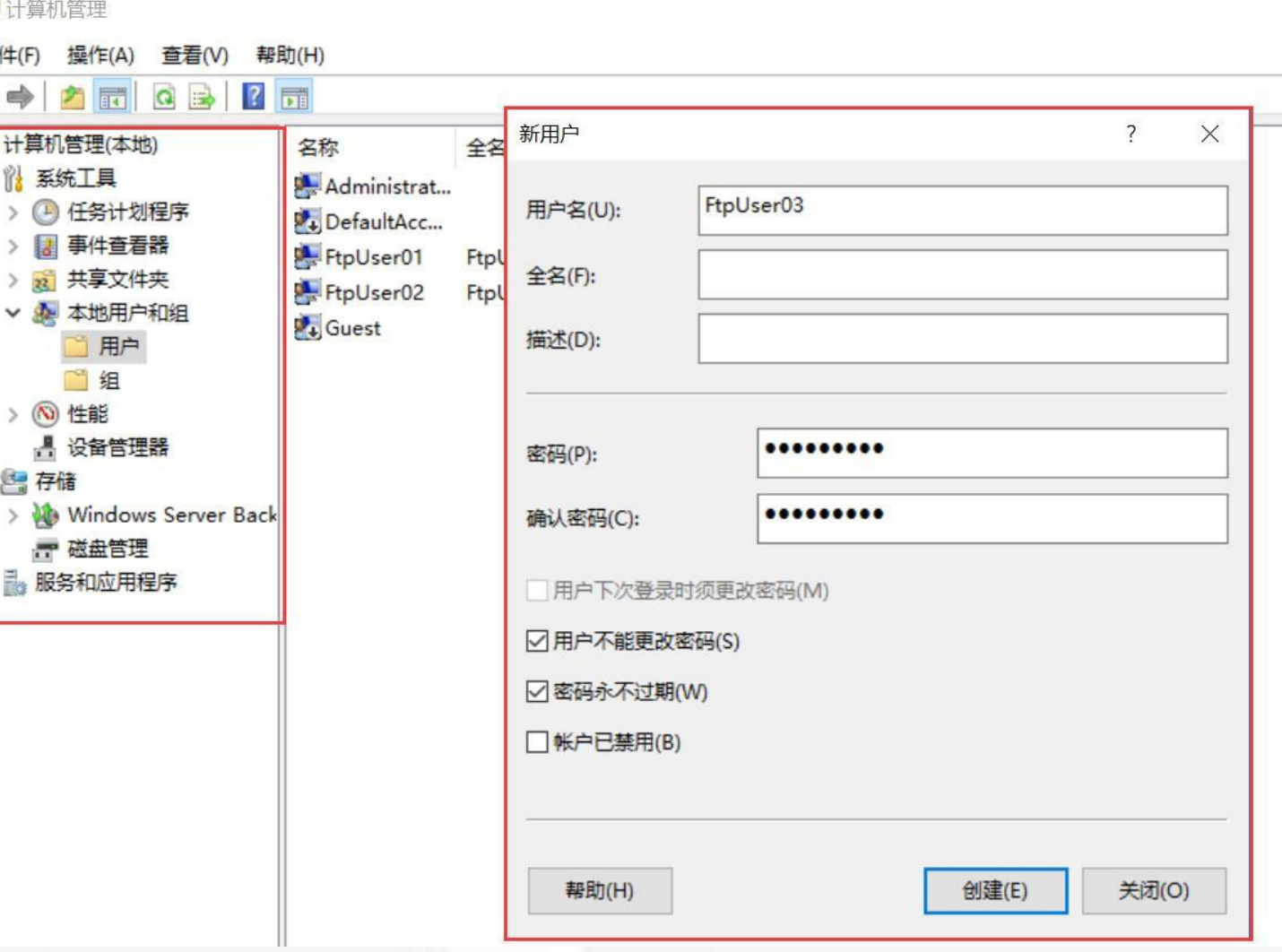

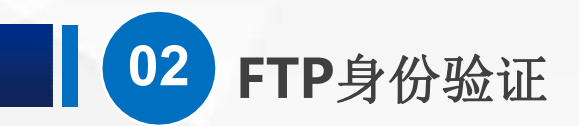

需要特别注意的是: 在这里建立 <sup>对象名称</sup> 好用户账号之后, 还要对 需要访 【 LACREATOR OWNER 问的目录,例如 C:\FTP, 做对 【FtpUser01 (WIN-ASU4N7TK8AB\FtpUser01) 应的访问权限设置, 如果大家对安全性要求不是很高, httpUser01 的权限(P) http:///www.com/pappide.com/pappide.com/pappide 可以设置为完全控制权限。

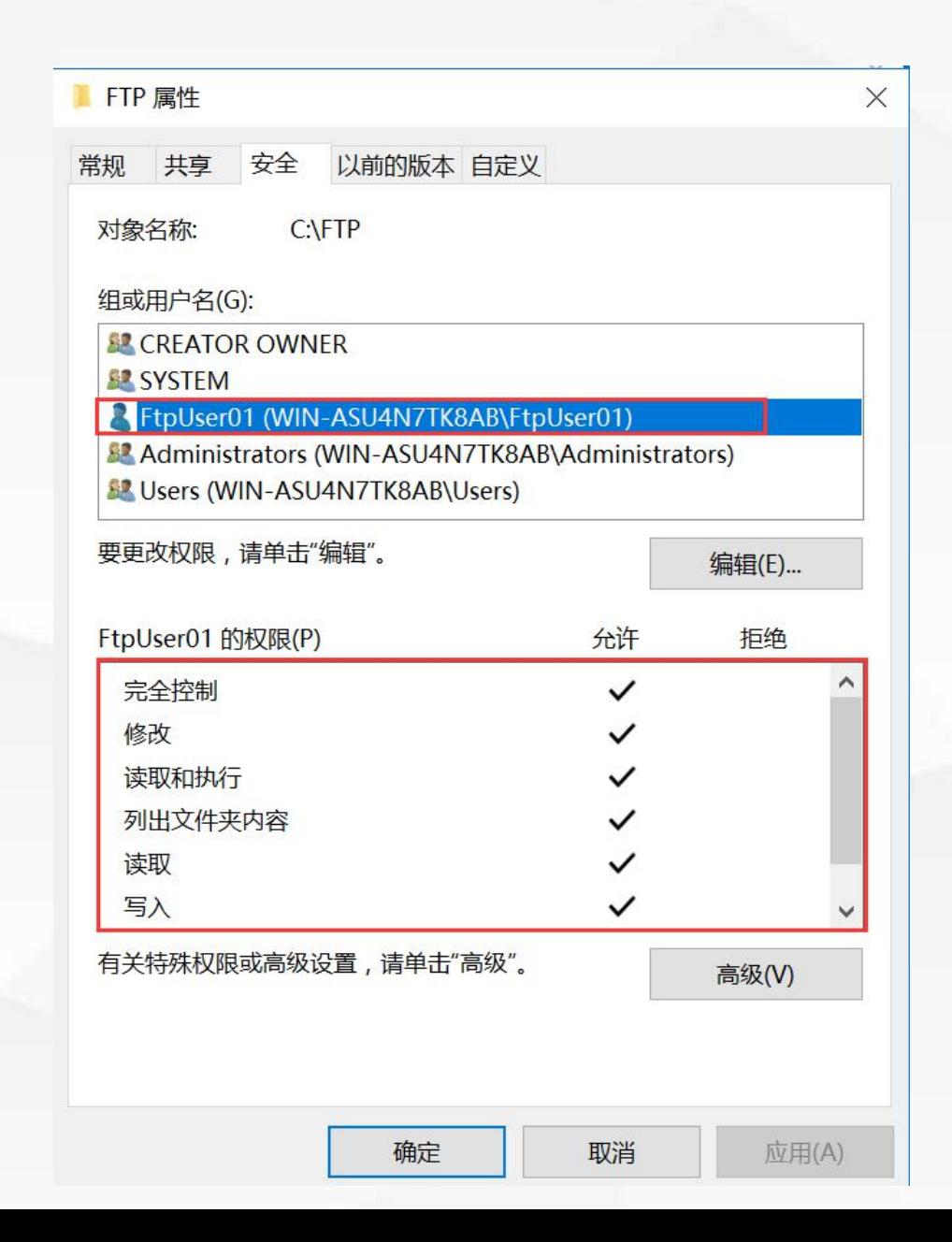

# 03 FTP授权规则

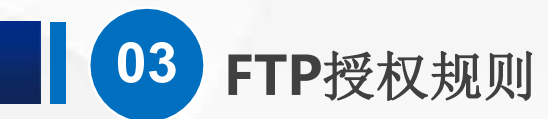

接下来,我们希望实现这样的功能:匿名用户可以查看和读取服务器上的文 件,而使用用户名和密码登录的用户可以读取也可以上传文件。

(1)打开授权规则界面

我们在IIS管理器里面, 选中 FTP测试服务器, 找到 FTP授权规则

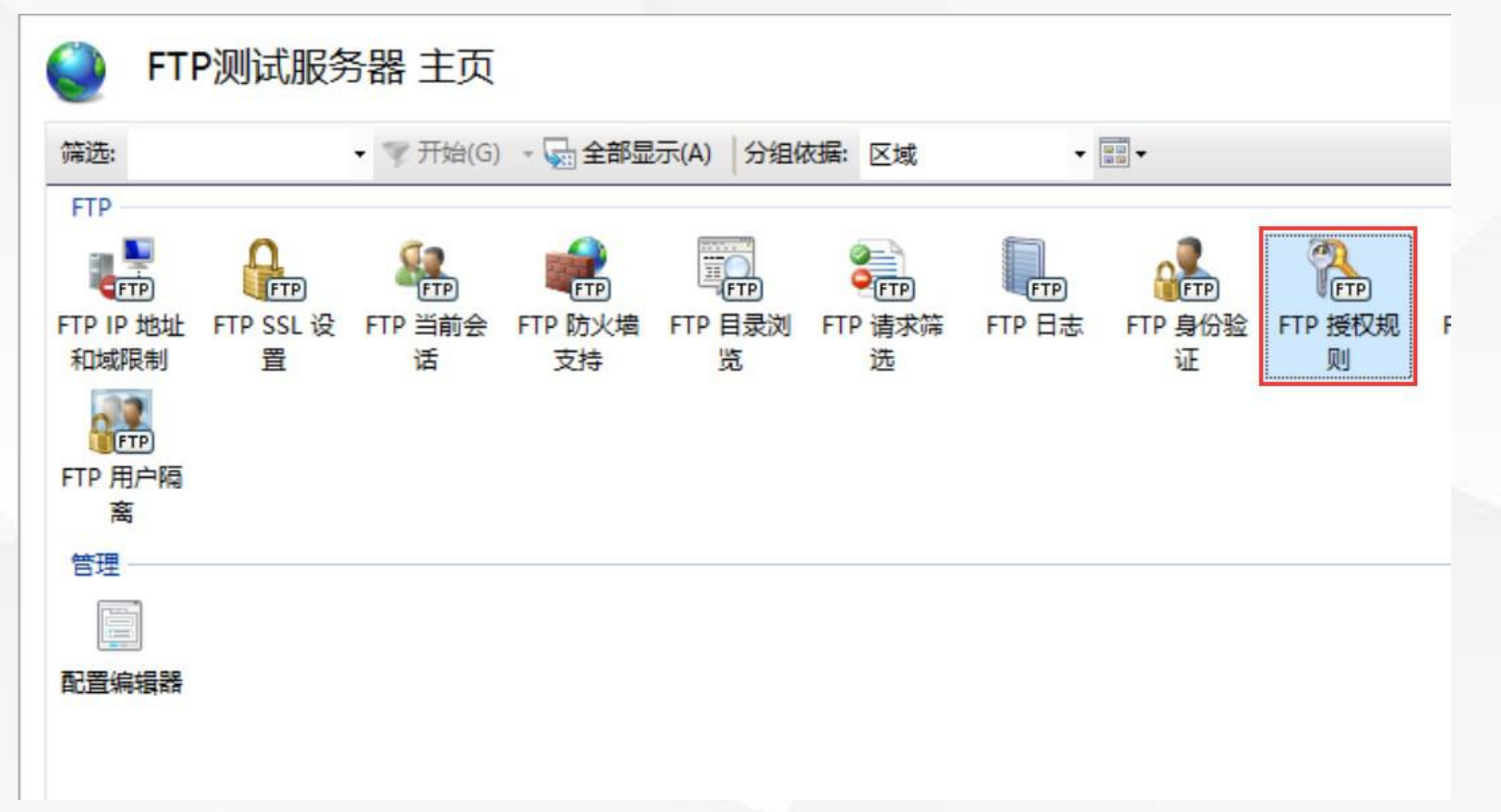

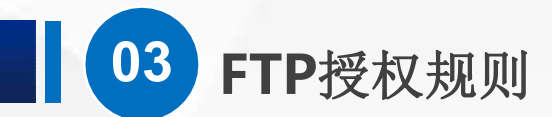

#### 打开他,现在里面只有一条规则,就是我们 在新建站点时 设置的 所有用户 都有读和写 的权限。

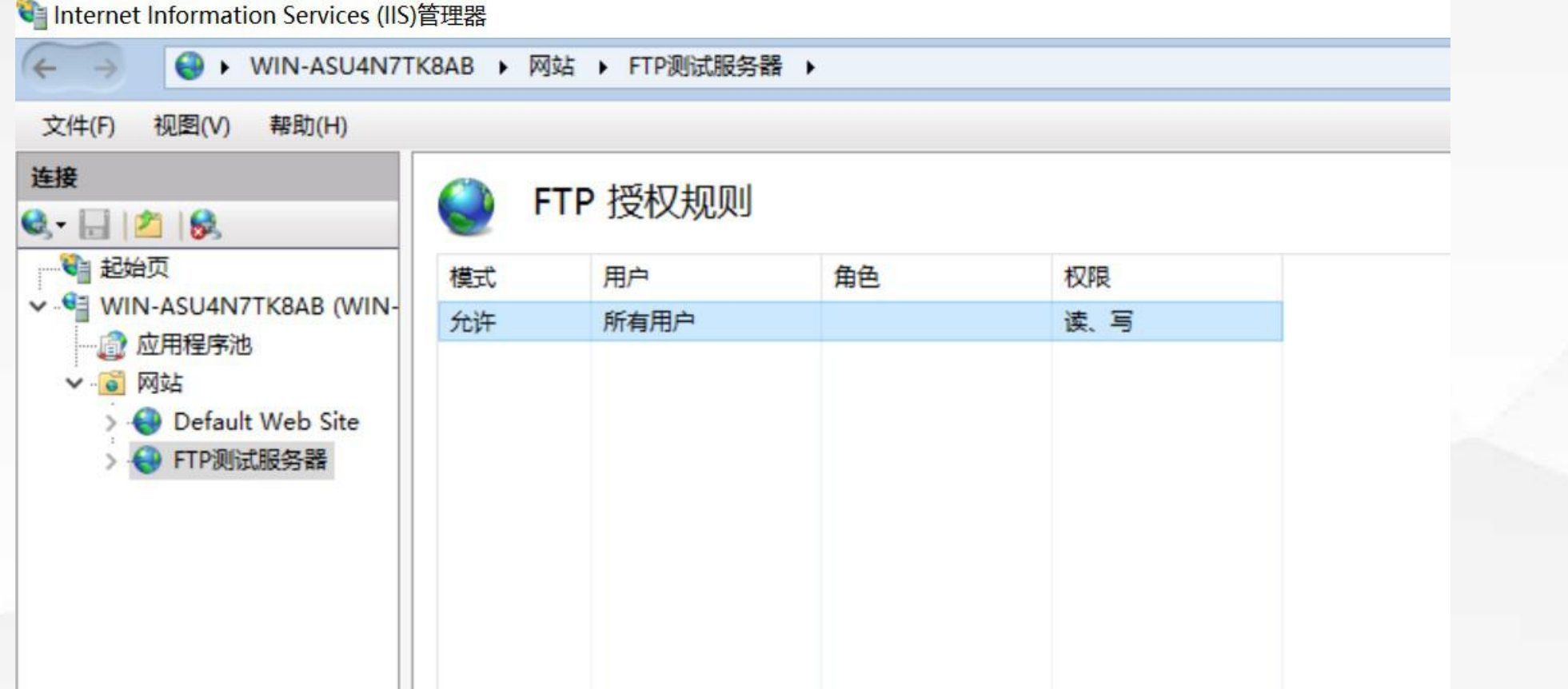

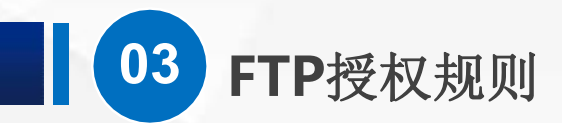

#### 我们先把他删除掉,用右键菜单 和 右边的操作栏 都可以

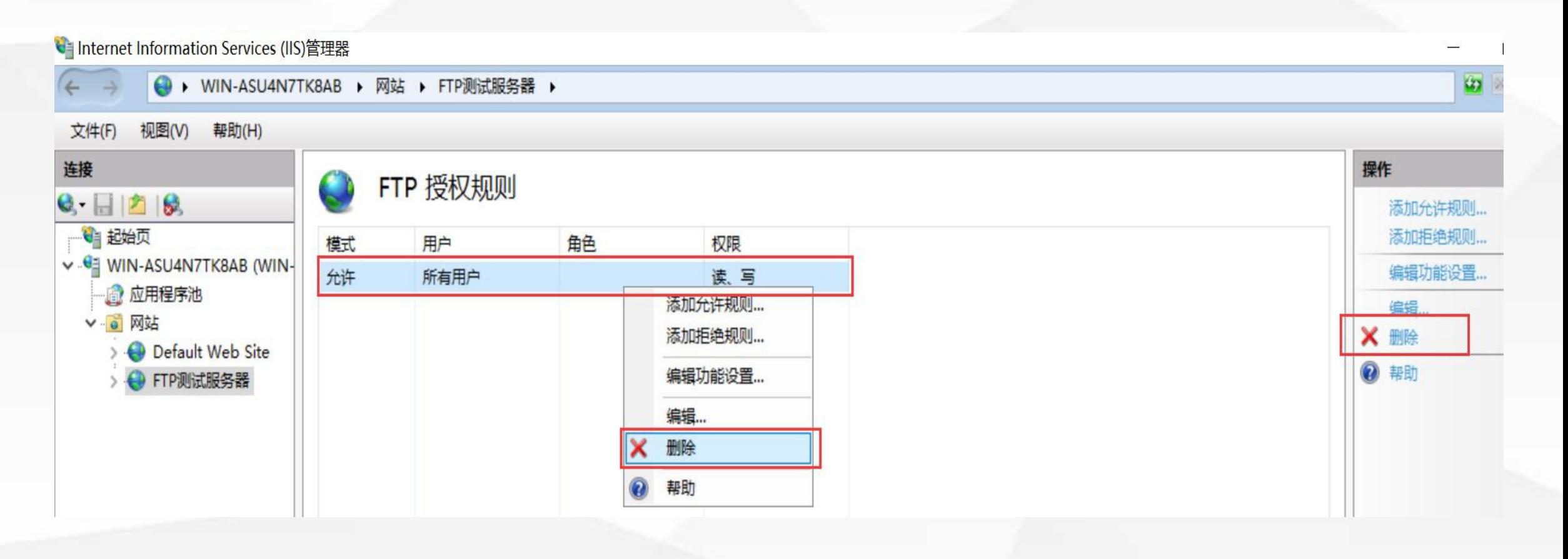

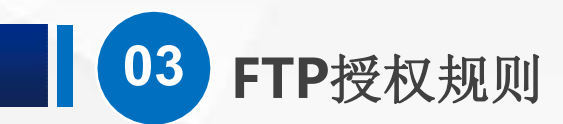

## (2)添加规则

#### 然后,我们在空白地方,点鼠标右键,添加新的 允许规则

#### V Internet Information Services (IIS)管理器 → WIN-ASU4N7TK8AB → 网站 → FTP测试服务器 → 文件(F) 视图(V) 帮助(H) 连接 FTP 授权规则  $\mathbf{G}$   $\Box$   $\Box$   $\mathbf{S}$ 3 起始页 模式 用户 角色 权限 v G WIN-ASU4N7TK8AB (WIN-**心 应用程序池** ∨ ◎ 网站 添加允许规则... Default Web Site 添加拒绝规则... ← FTP测试服务器 编辑功能设置... 帮助

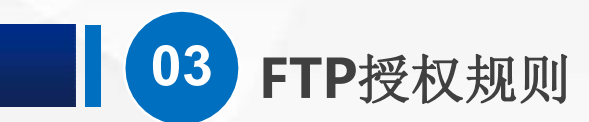

选中 所有匿名 用 户 , 在 权 限 的 位 置 只勾选 读取

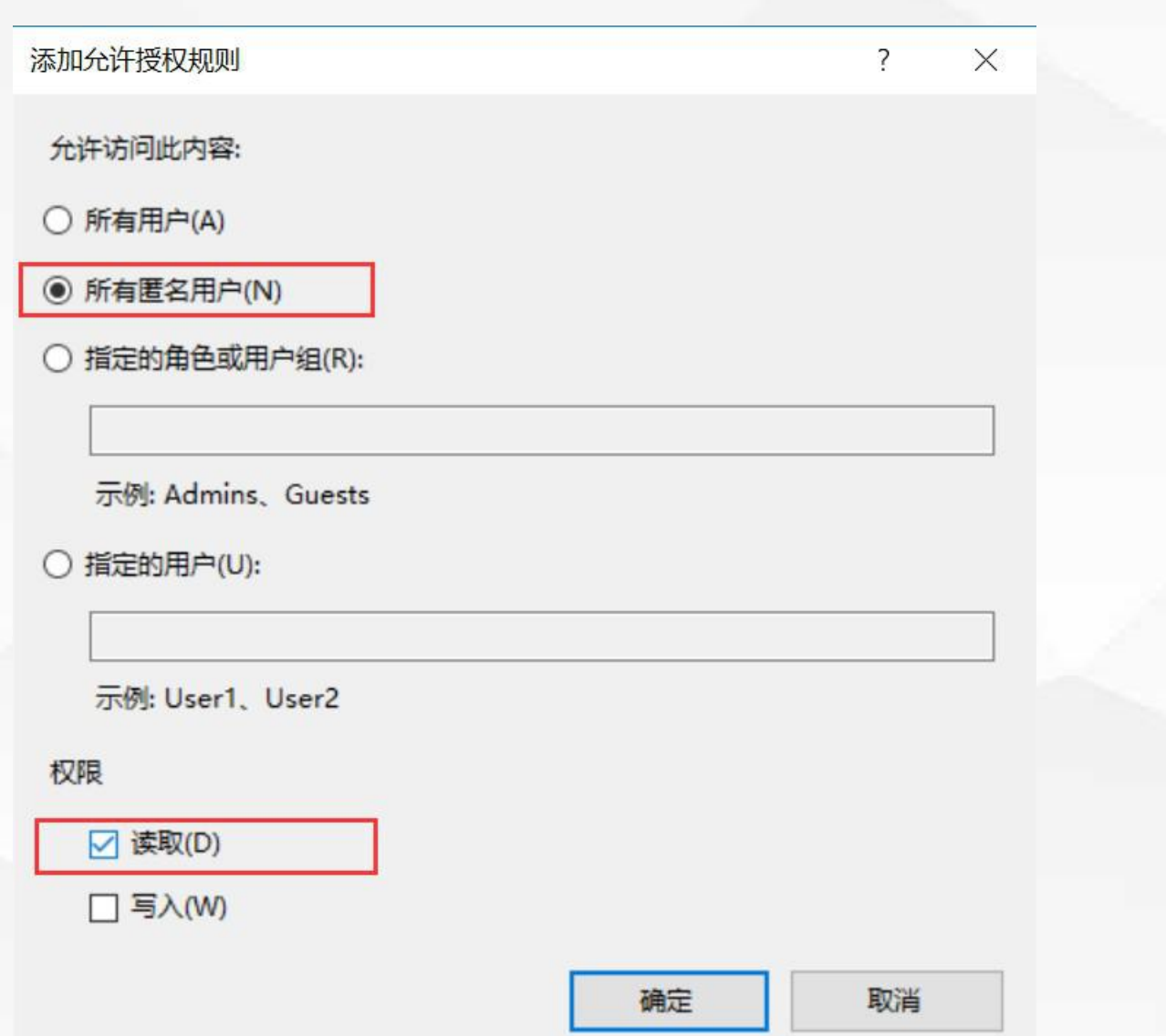

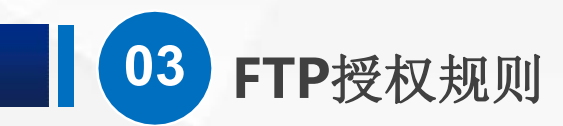

然后点确定,现在匿名用户已经可以访问FTP服务器了,但 是只有读取的权限

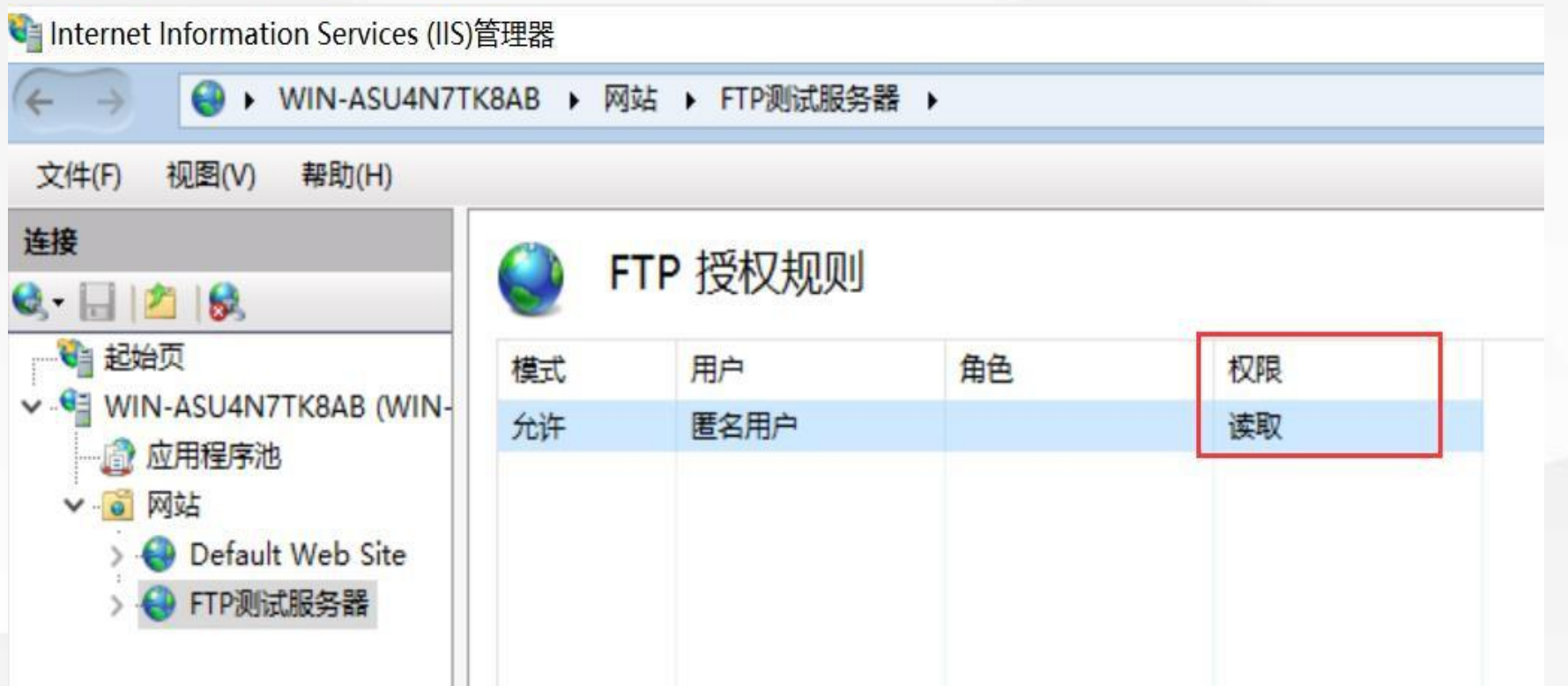

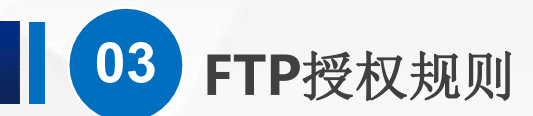

接下来,我们再新建一条 允 许 规则:选择 指定用户,填上 我们新建的 FtpUser01、 02、 03,注意中间的间隔, 正确的 做法是用英文模式下 的逗号, 如果你对账户管理 已经比较 熟悉,还可以建立 一个用户 组,把这些账号加 入到账号组 里面。

在权限的位置,勾选 读取 和 写入

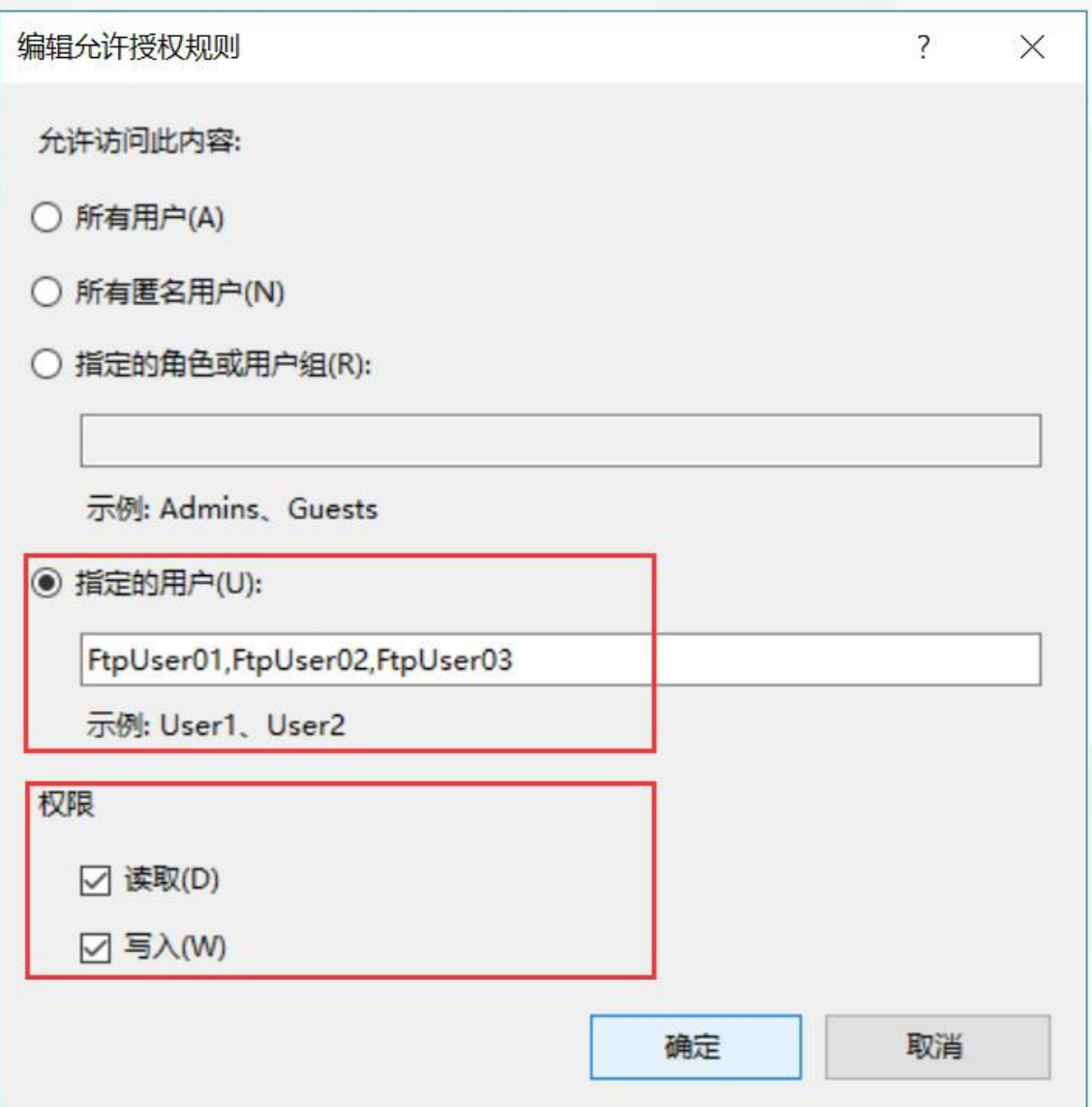

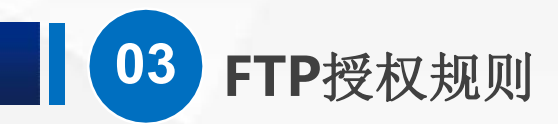

#### 点 确定", 现在两条规则都建立好了

#### 3 Internet Information Services (IIS)管理器

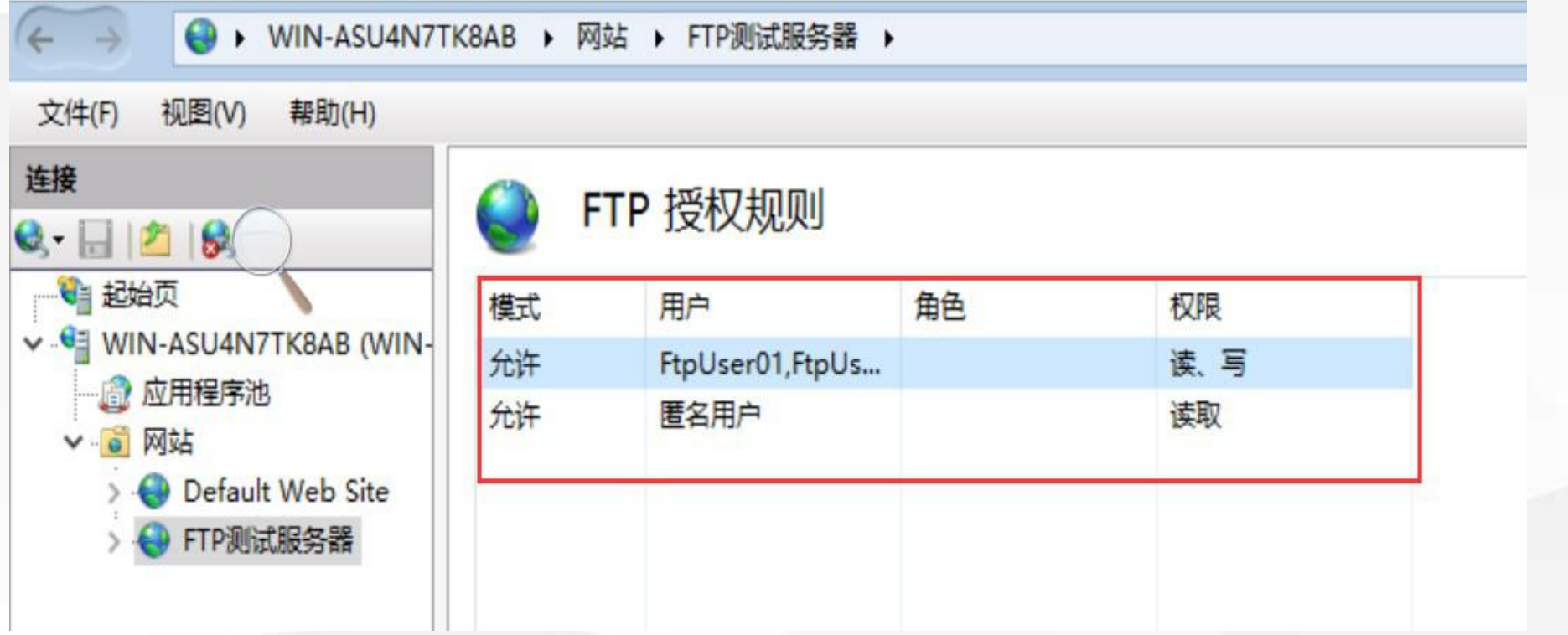

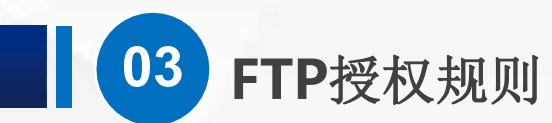

(3)开启身份验证

注意, 之前在FTP身份验证中, 我们把 匿名 设置为 禁用了, 现在, 我 们需要 匿名身份验证 和 基本身份验证 都处于开启状态。 回到FTP身 份验证中

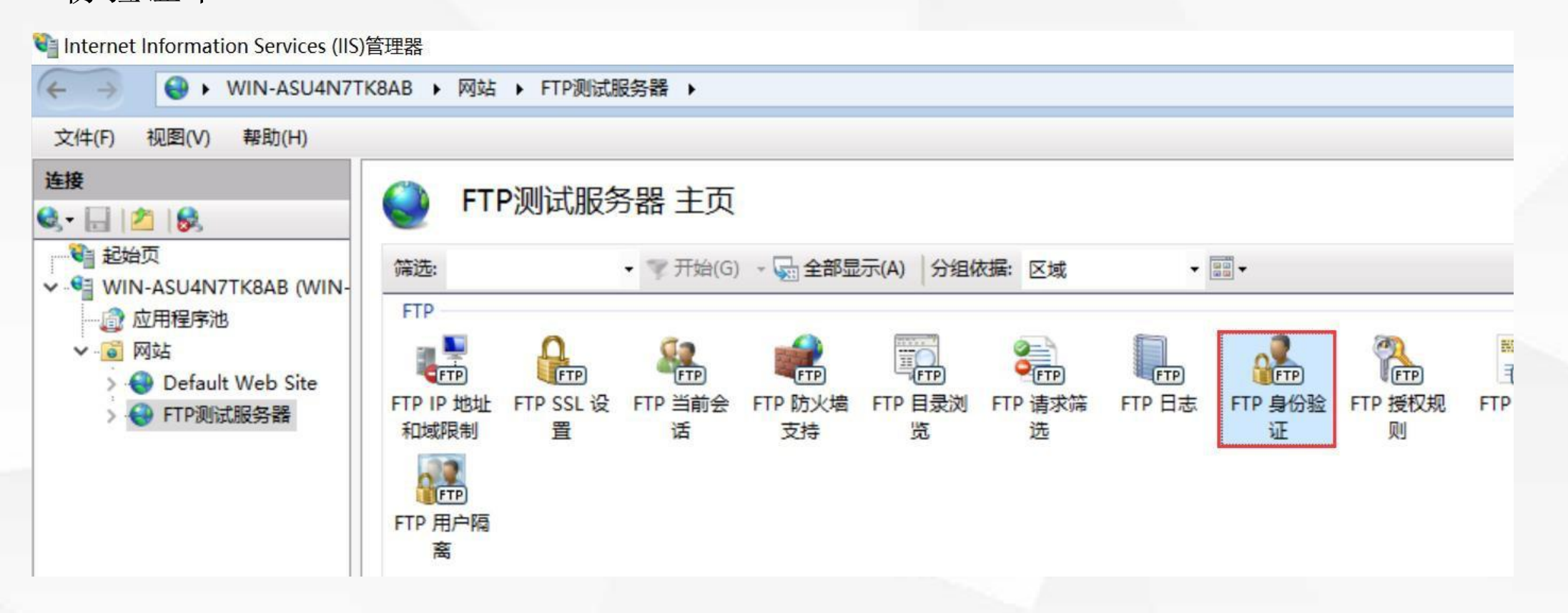

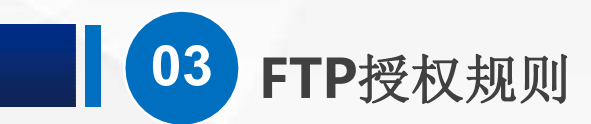

#### 启用 匿名身份验证

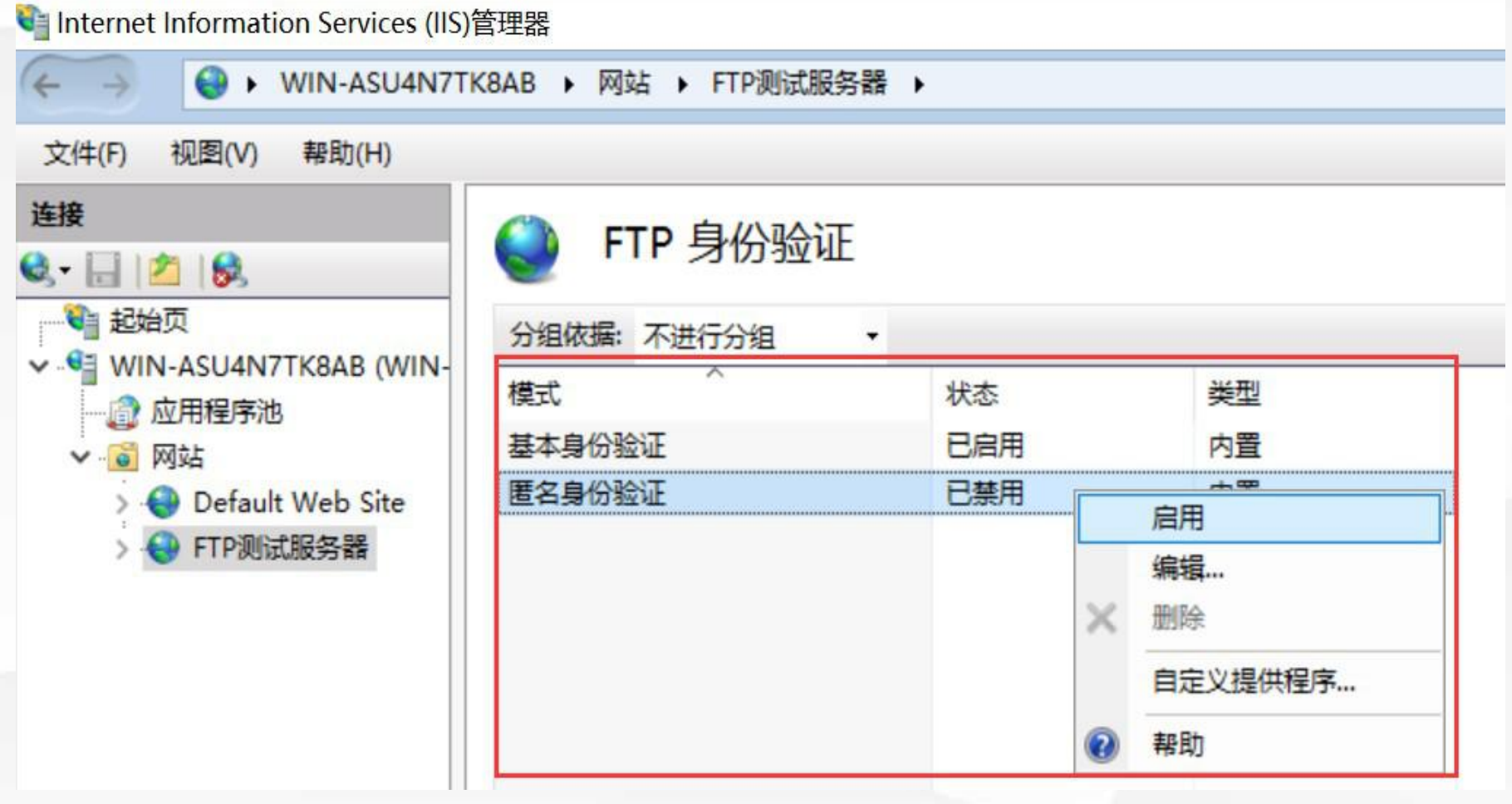

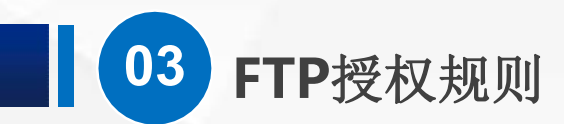

## (4)测试效果

好了, 我们打开虚拟PC, 在 资源管理器 的地址栏 输入 ftp://192.168.1.220 直接打开了

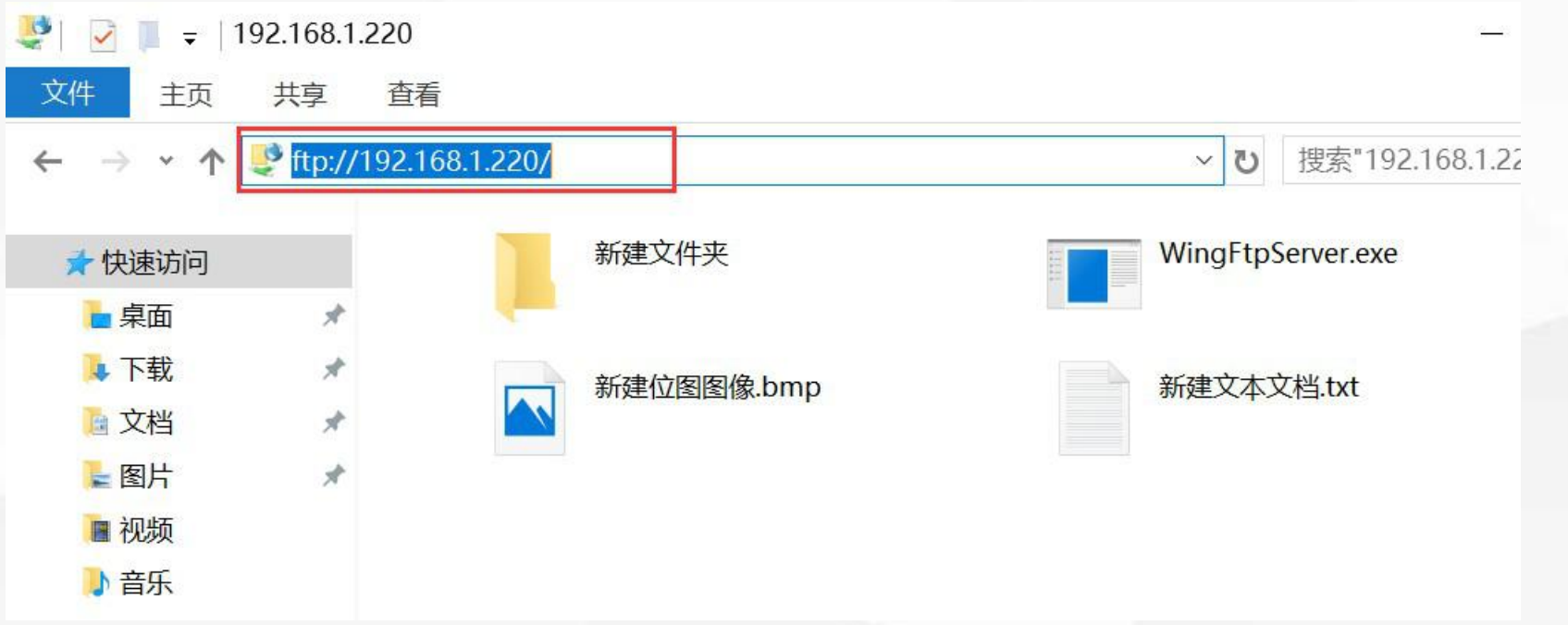

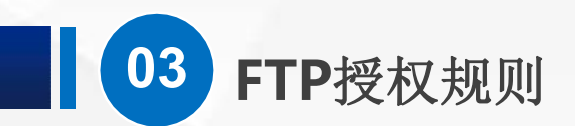

拒绝访问 的错误提示 【■■■■■■ 以 访 问 FTP, 但是没 T L NA频 有写 入权限 **A CheDrive** 

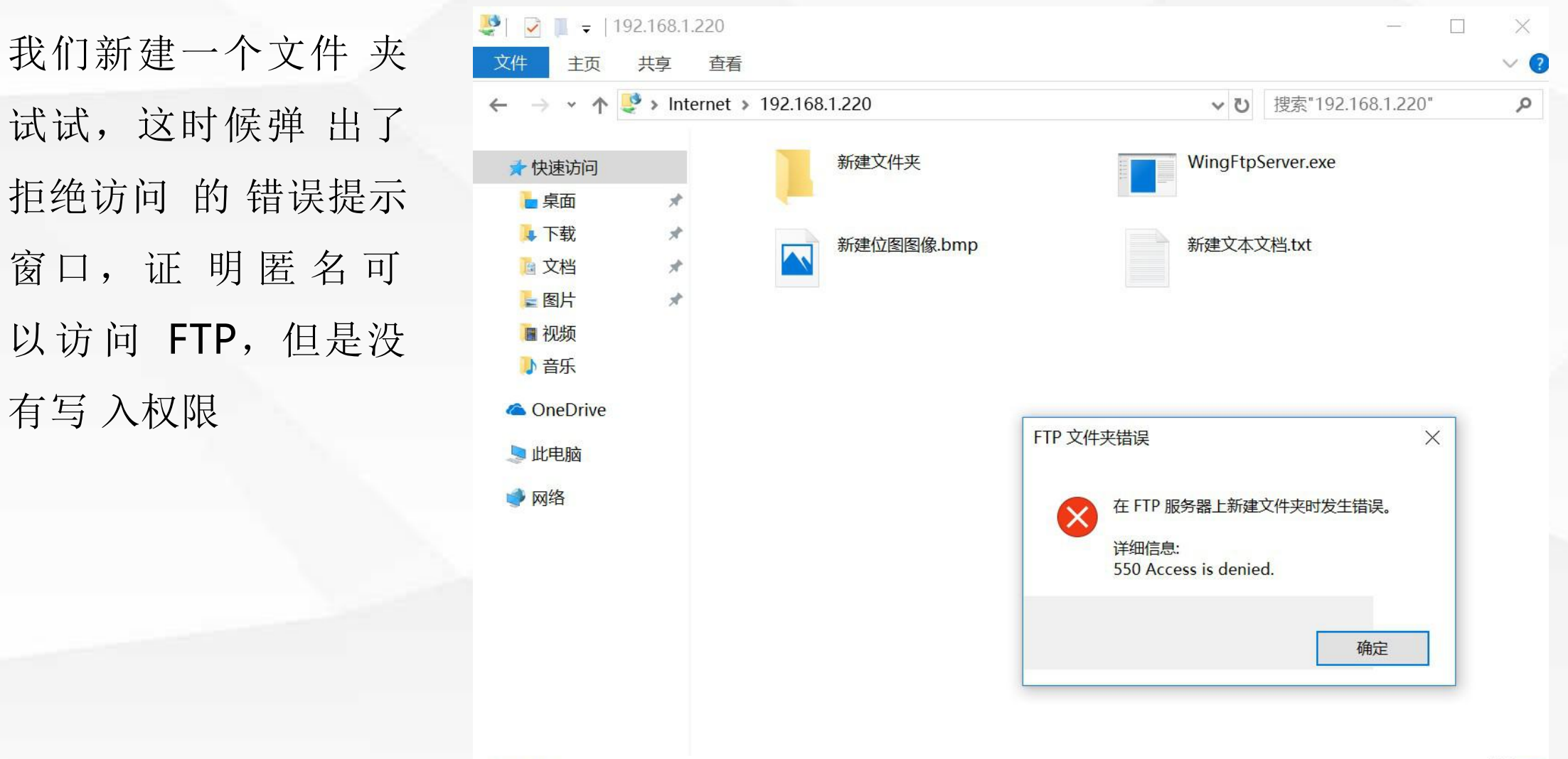

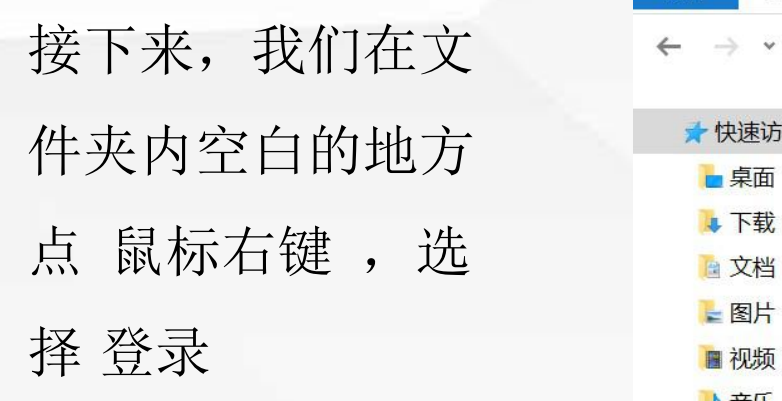

**03 FTP**授权规则

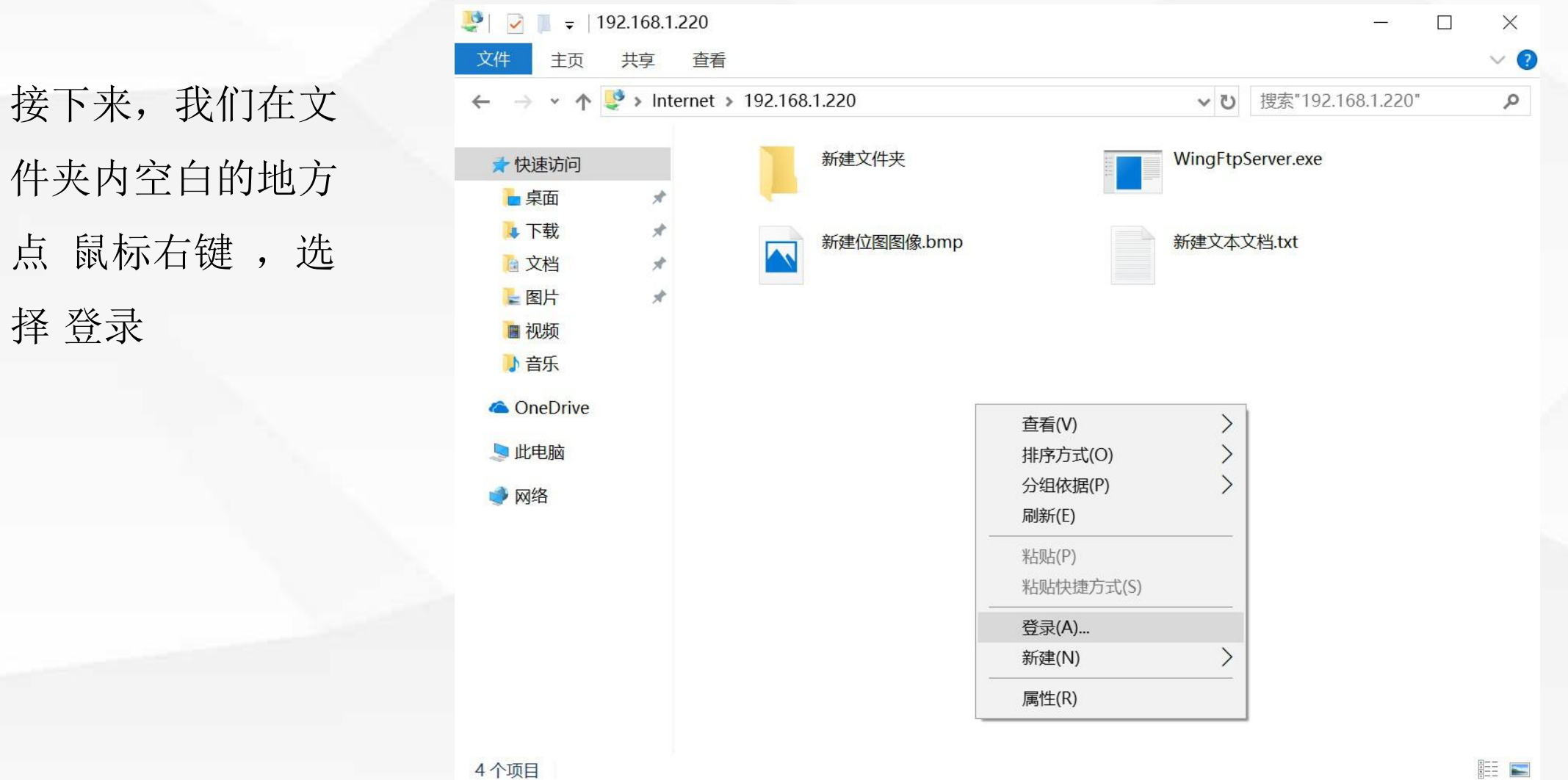

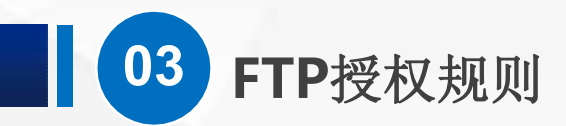

输入我们的登录名 **FtpUser01** 和 密 (A) 要登录到该 FTP 服务器,请键入用户名和密码。 码 Pwd123456 FTP 服务器: 192.168.1.220

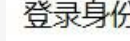

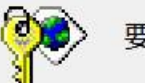

用户名(U): 密码(P):

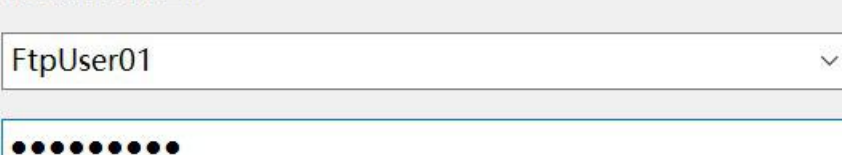

 $\times$ 

登录后,可以将这个服务器添加到你的收藏夹,以便轻易返回。

FTP 将数据发送到服务器之前不加密或编码密码或数据。要保护密码和数据的安全,请使用 ♨ WebDAV.

□ 匿名登录(A)

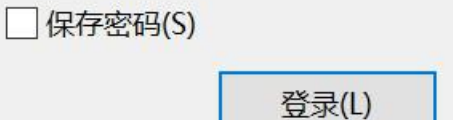

取消

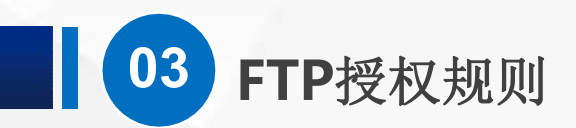

成功了,也就是 **A OneDrive** 说: 我们登录之后, 【 】 【 】 【 】 【 】 说电脑 已经具有了读和写 **的** 的权限。

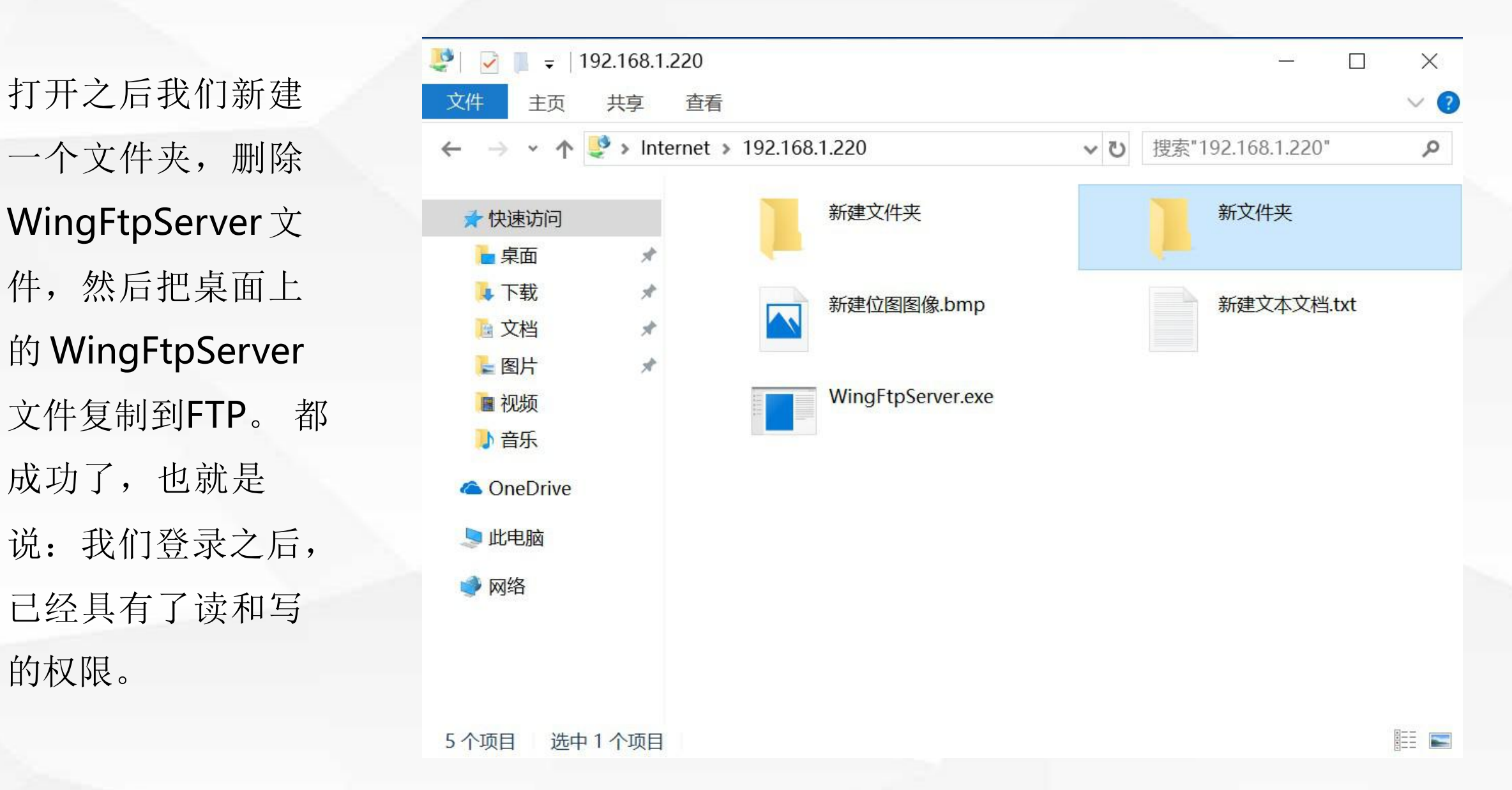

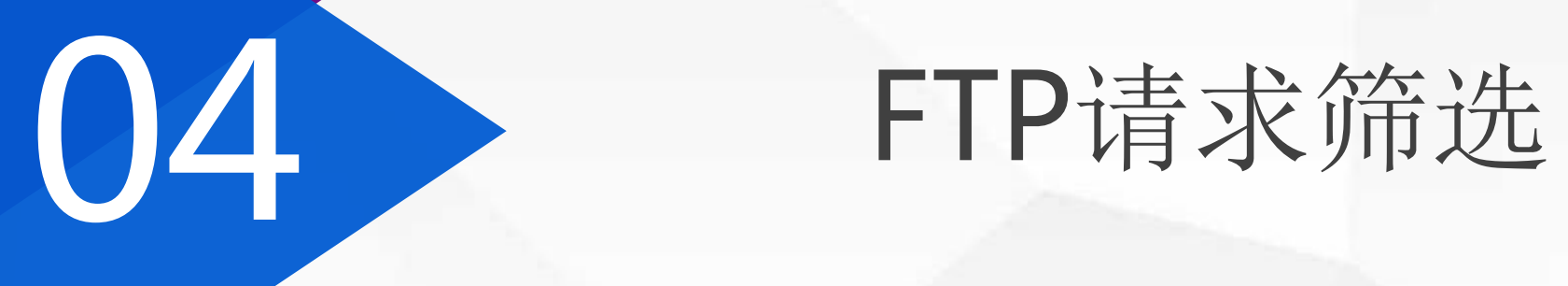

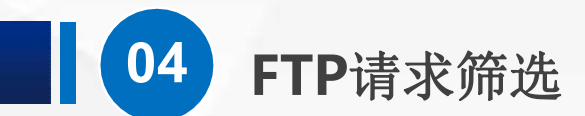

现在,我们考虑两个场景,

第一,在服务器上的FTP目录下放了几个小视频文件,但是并不希望大家能够访问到, 第二,可执行文件可能是有安全危险的,不能上用户上传这样的文件到服务器。 该怎么办呢?

这里,我们可以使用 **FTP**请求筛选

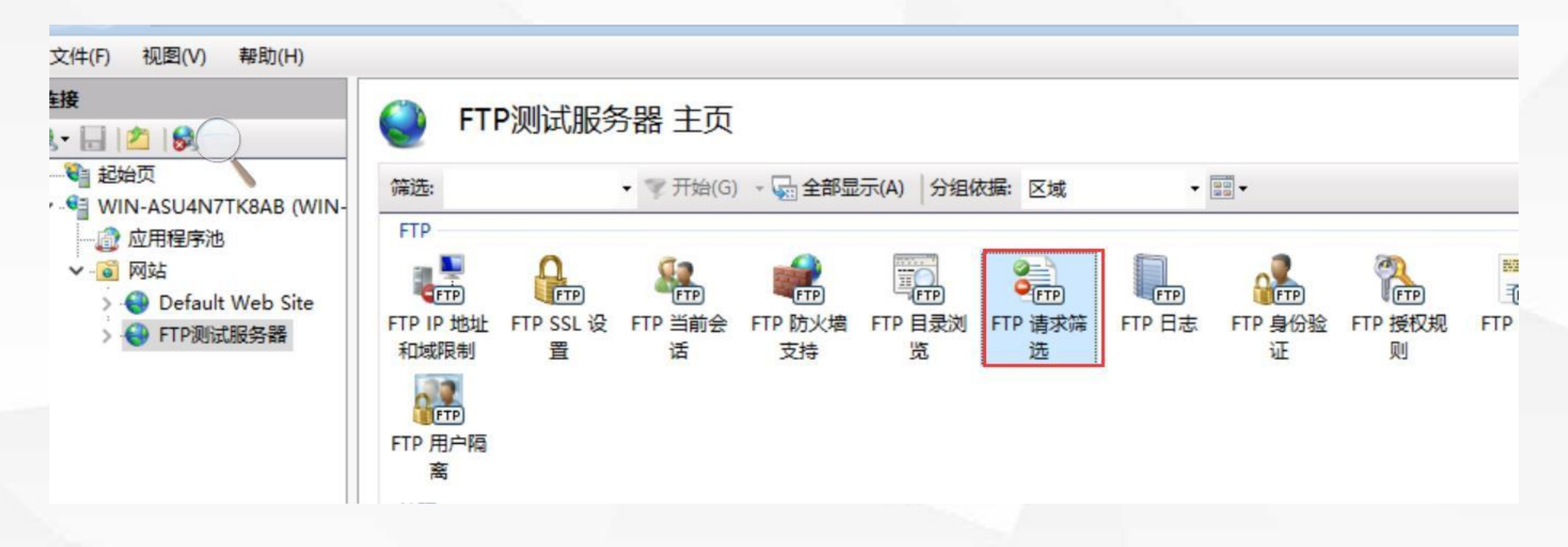

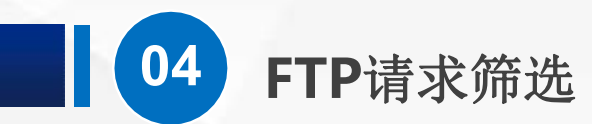

选中 FTP测试服务器, 找到 FTP请求筛选功能, 打开他

会看到,这里有好几种设置方式,包括文件扩展名、隐藏段、拒绝的URL 序列、还有命令

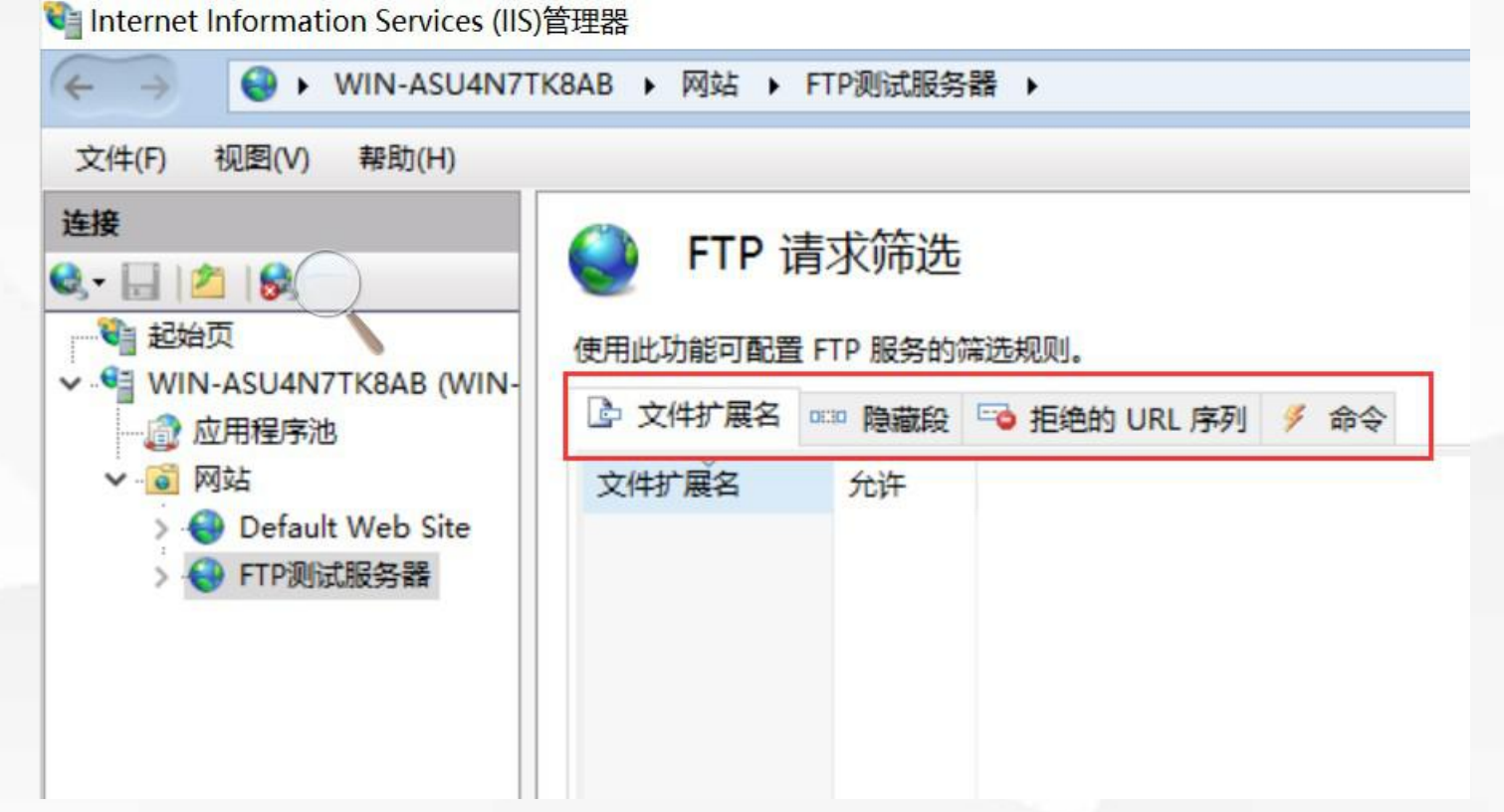

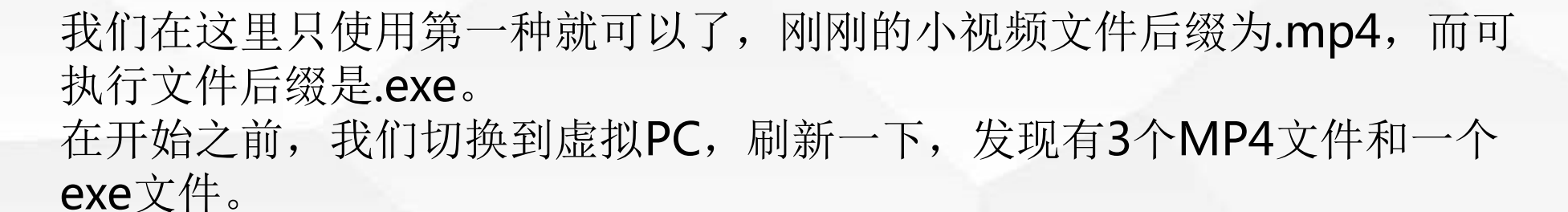

**04 FTP**请求筛选

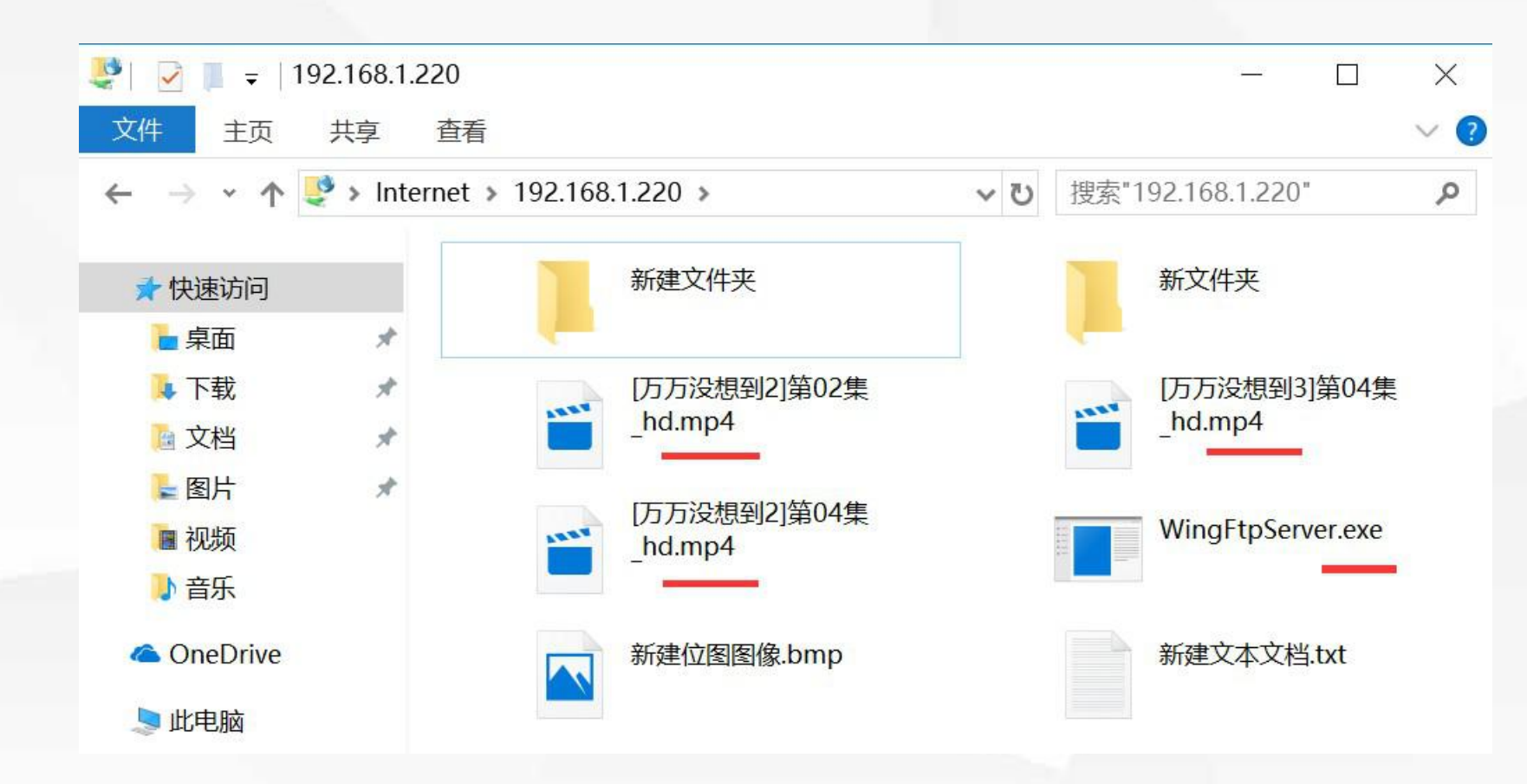

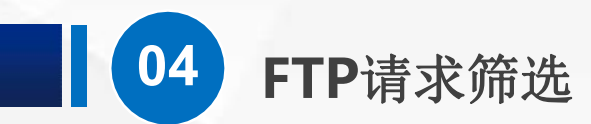

#### 现在,我们切换回服务器,空白的地方点鼠标右键,选 拒绝文件扩展名

C Internet Information Services (IIS)管理器

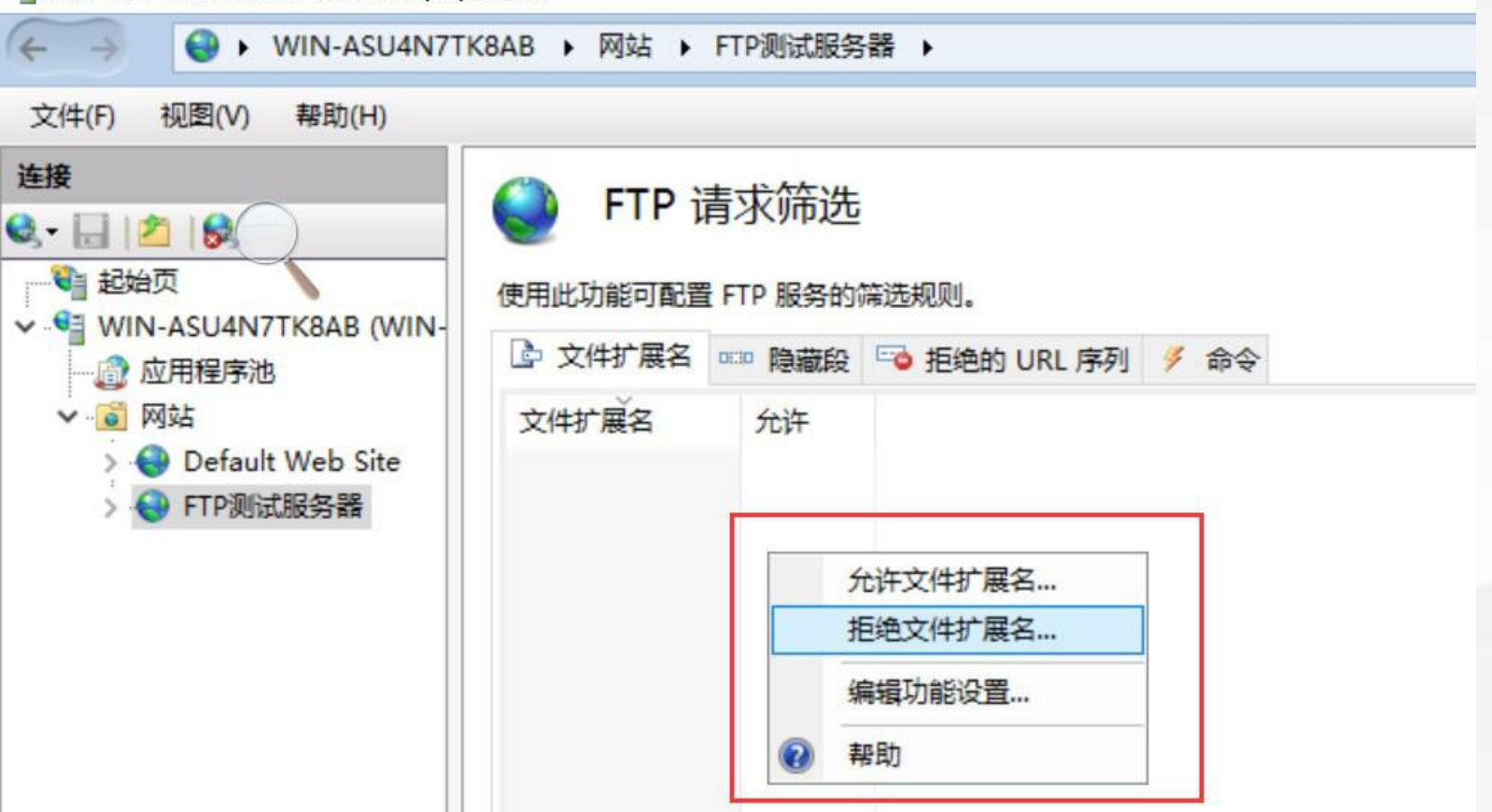

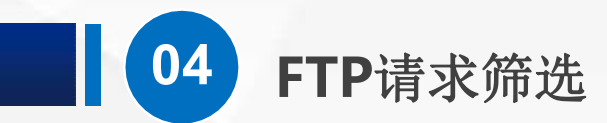

#### 然后输入,.MP4

 $\mathbf{r}$ 

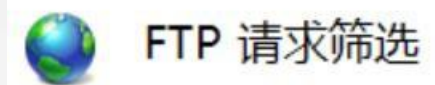

使用此功能可配置 FTP 服务的筛选规则。

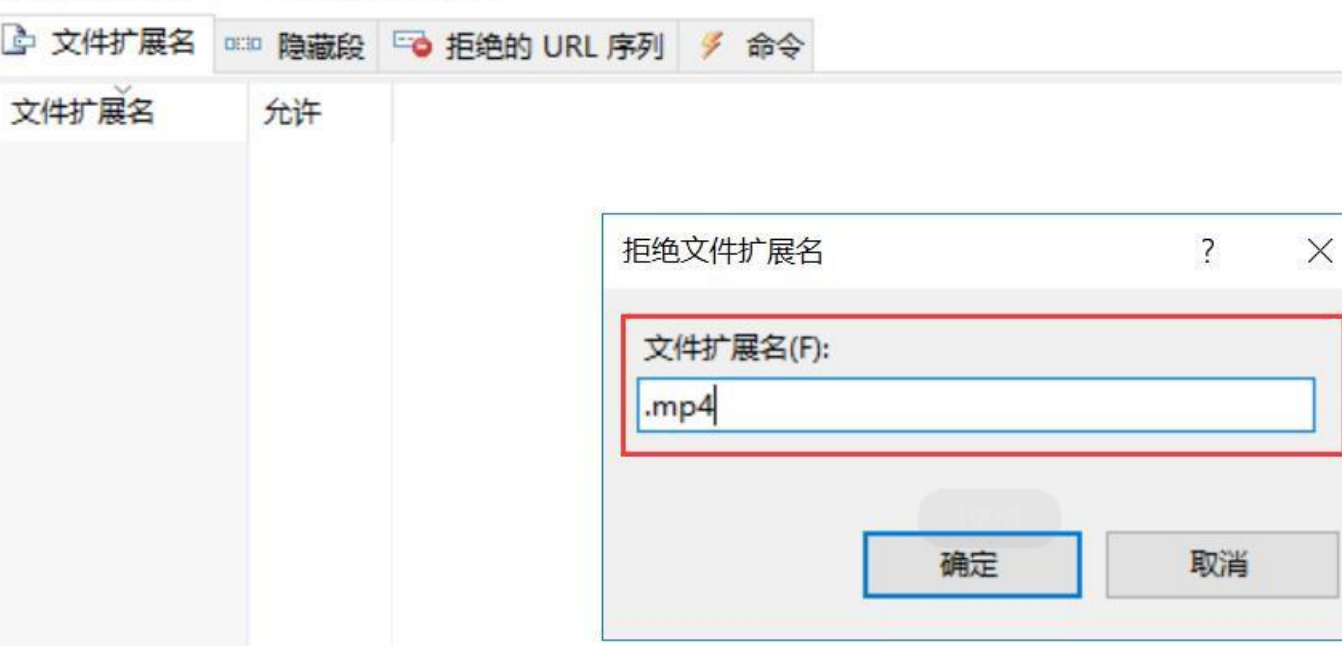

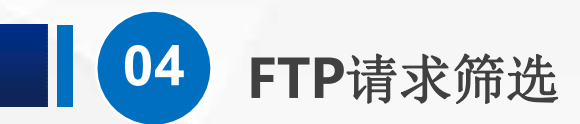

## 点 确定, 就添加好了

#### U Internet Information Services (IIS)管理器

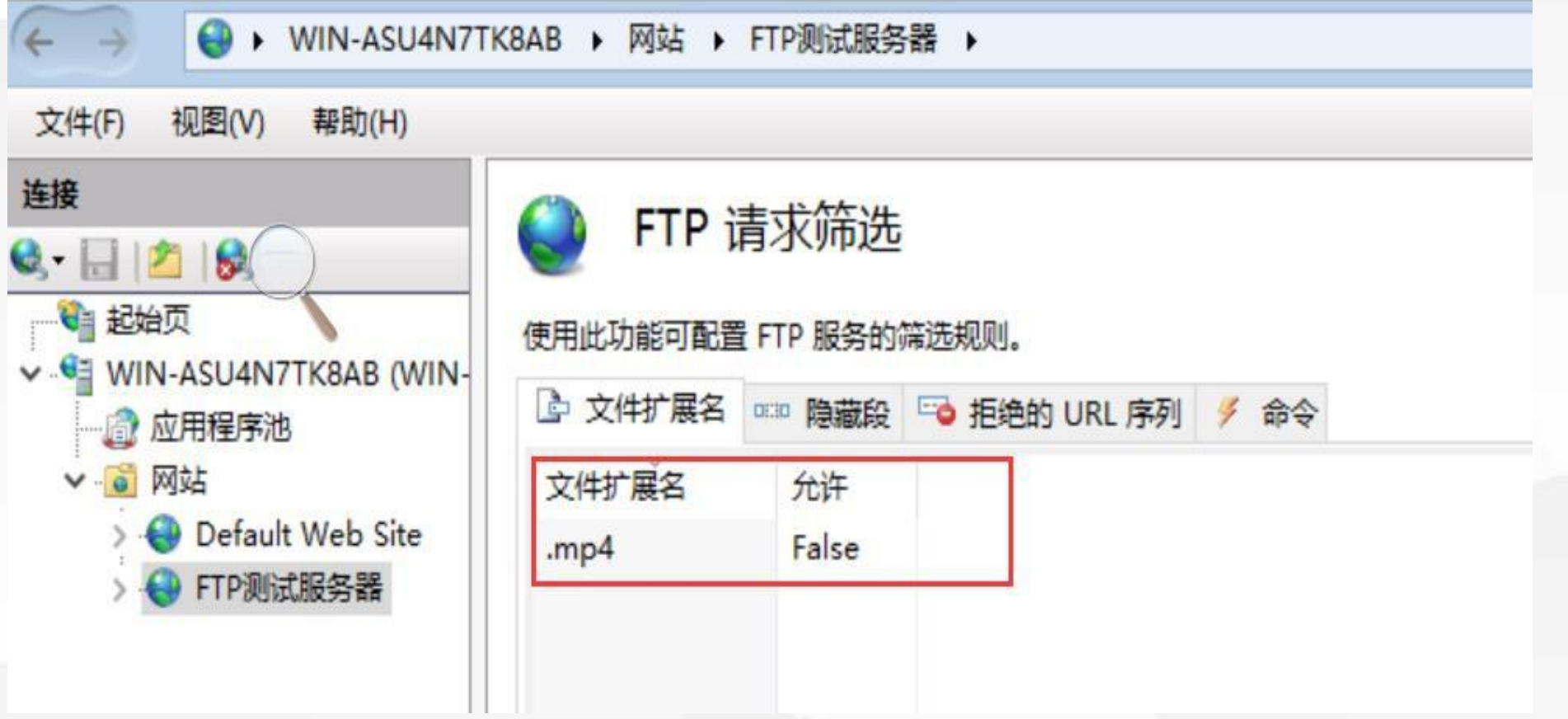

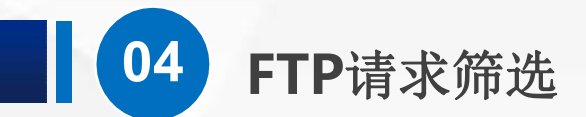

回到虚拟PC, 刷新一下, 看不到MP4文件了, 而其他的还在, 包括一个exe文件

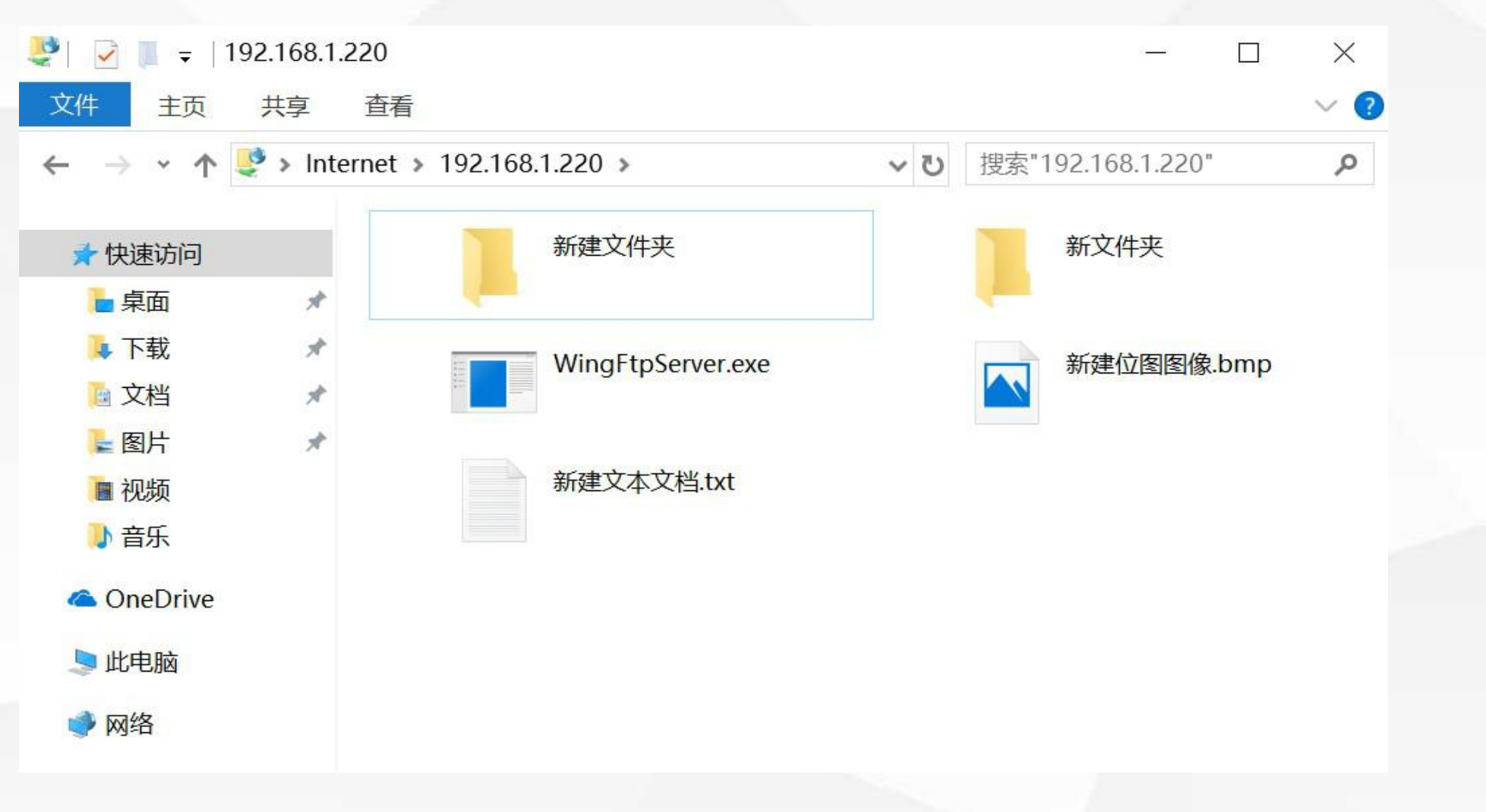

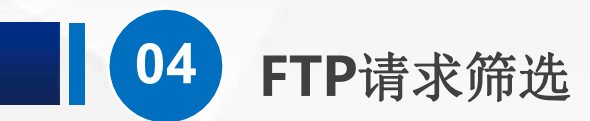

#### 切换回服务器,同样的方法我们把扩展名为exe的也加入进去

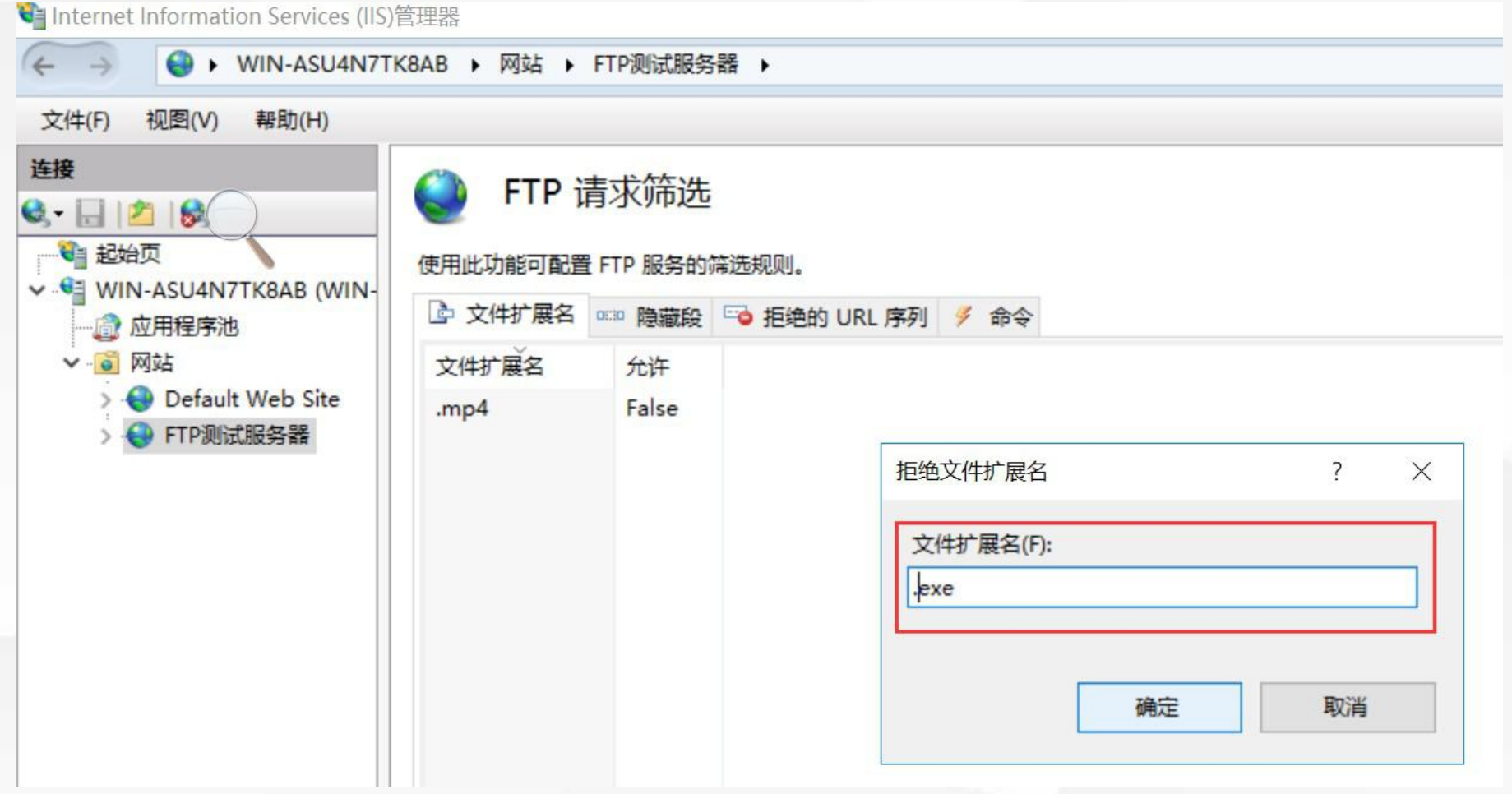

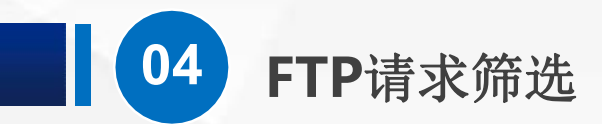

#### 现在,再打开虚拟PC,刷新一下

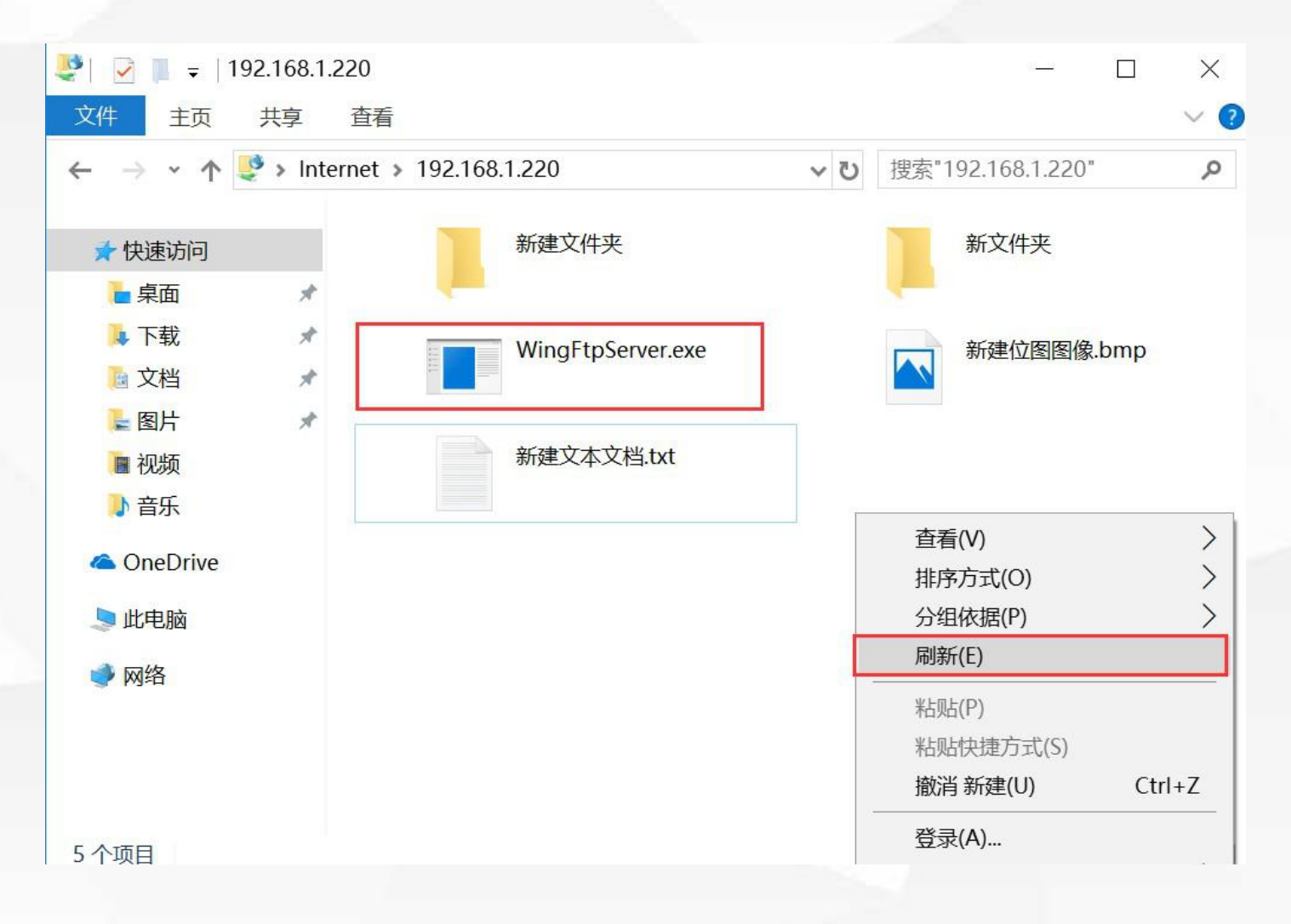

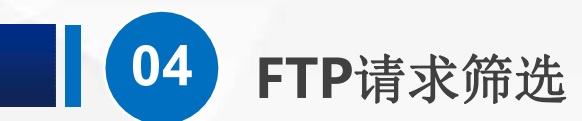

#### 是不是exe后缀的也看不到了

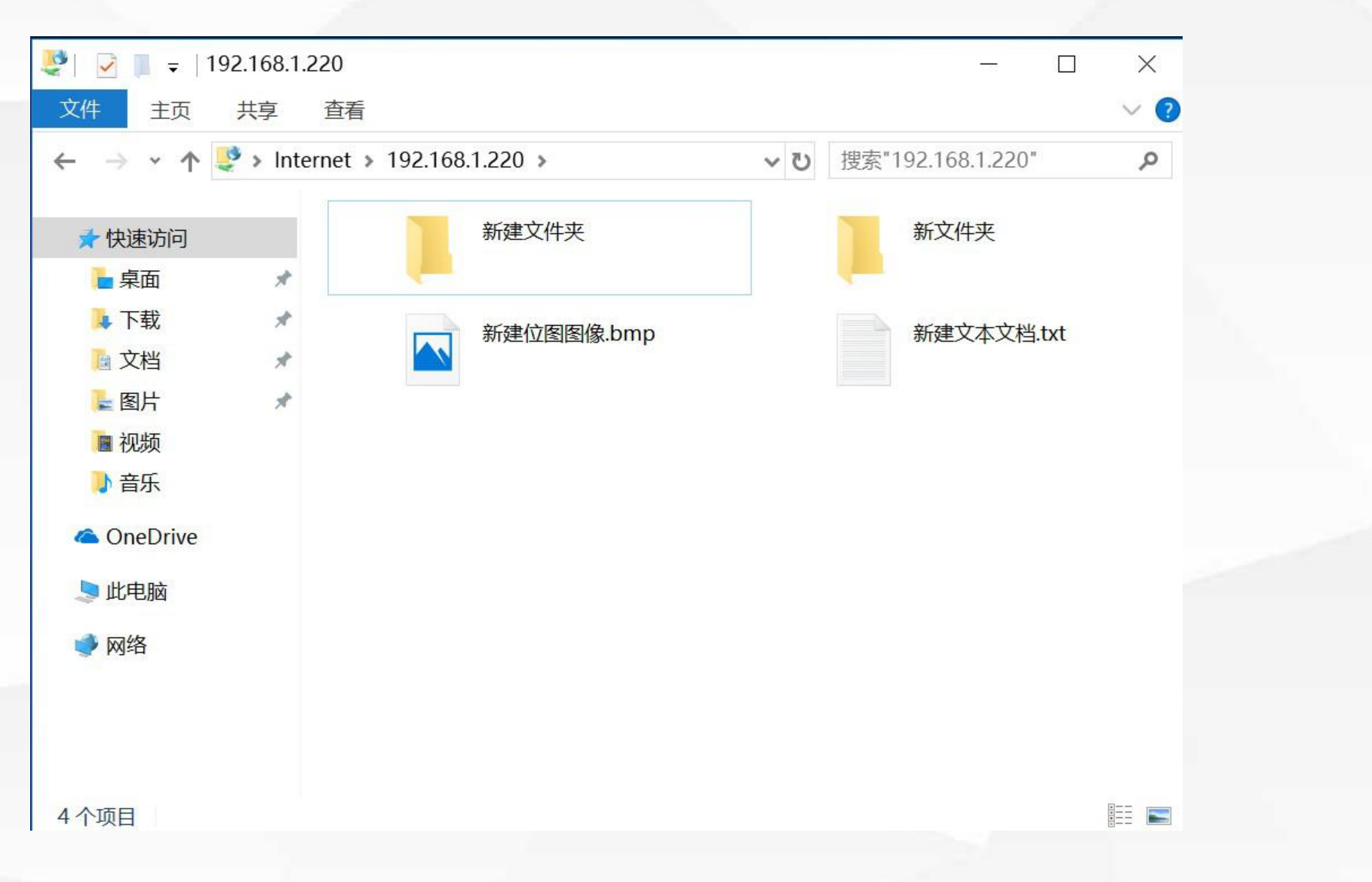

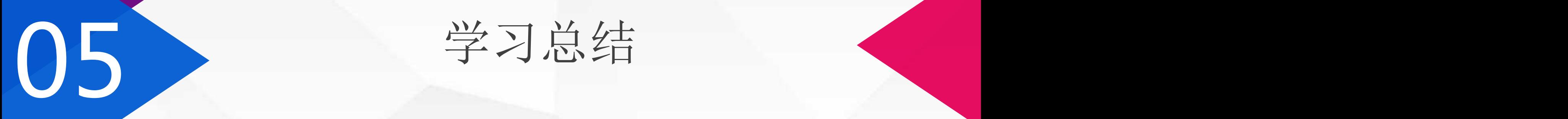

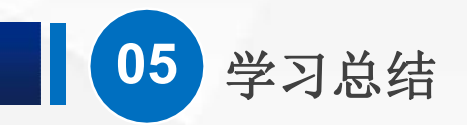

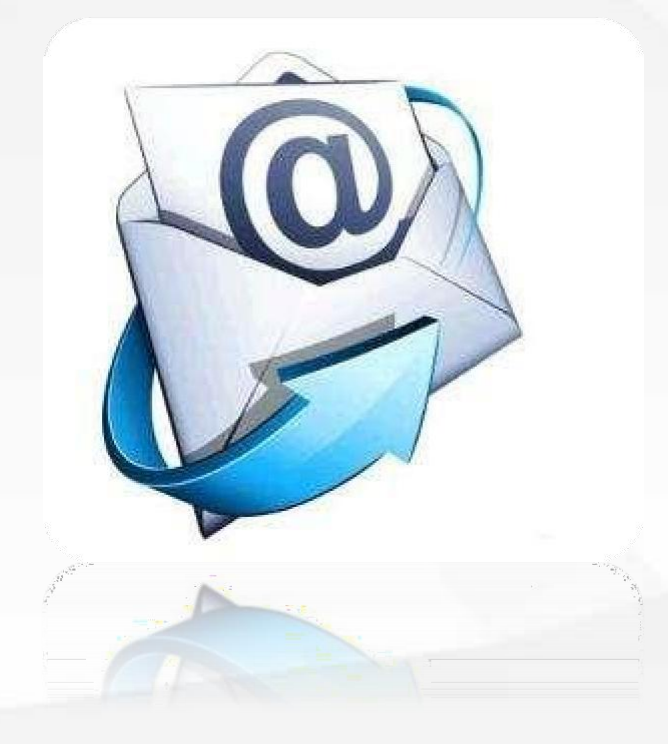

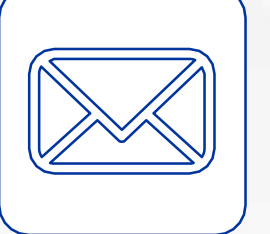

 $(\triangleright)$ 

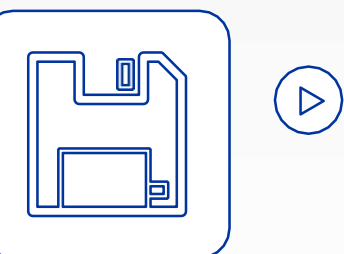

IP地址和域限制,有两种指定方式, 一种是特定地址,一种是IP地址范围

身份验证要配合 计算机管理-本地用 户和组 使用

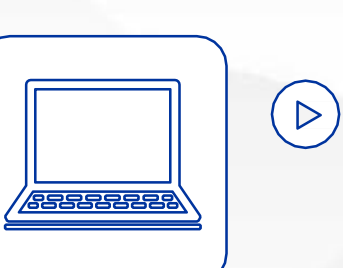

授权规则可以为不同的用户设置不 同权限

请求筛选可以进行文件扩展名、隐 藏段、拒绝的URL序列、命令等设置

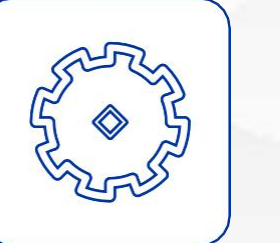

 $\bigcirc$ 

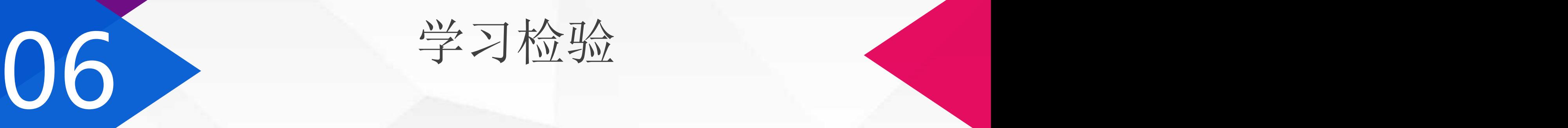

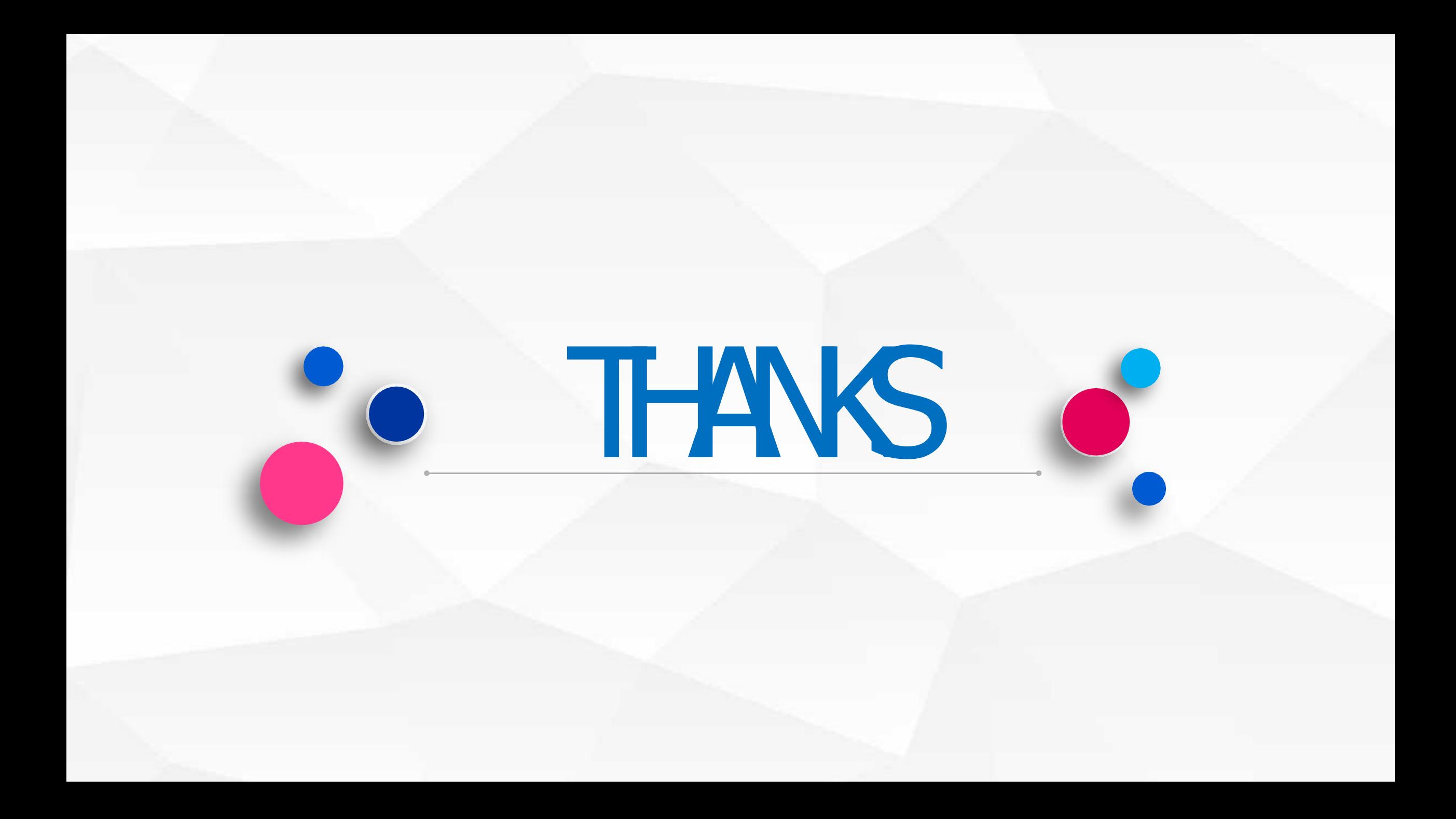